# <span id="page-0-0"></span>管理者

### 目次

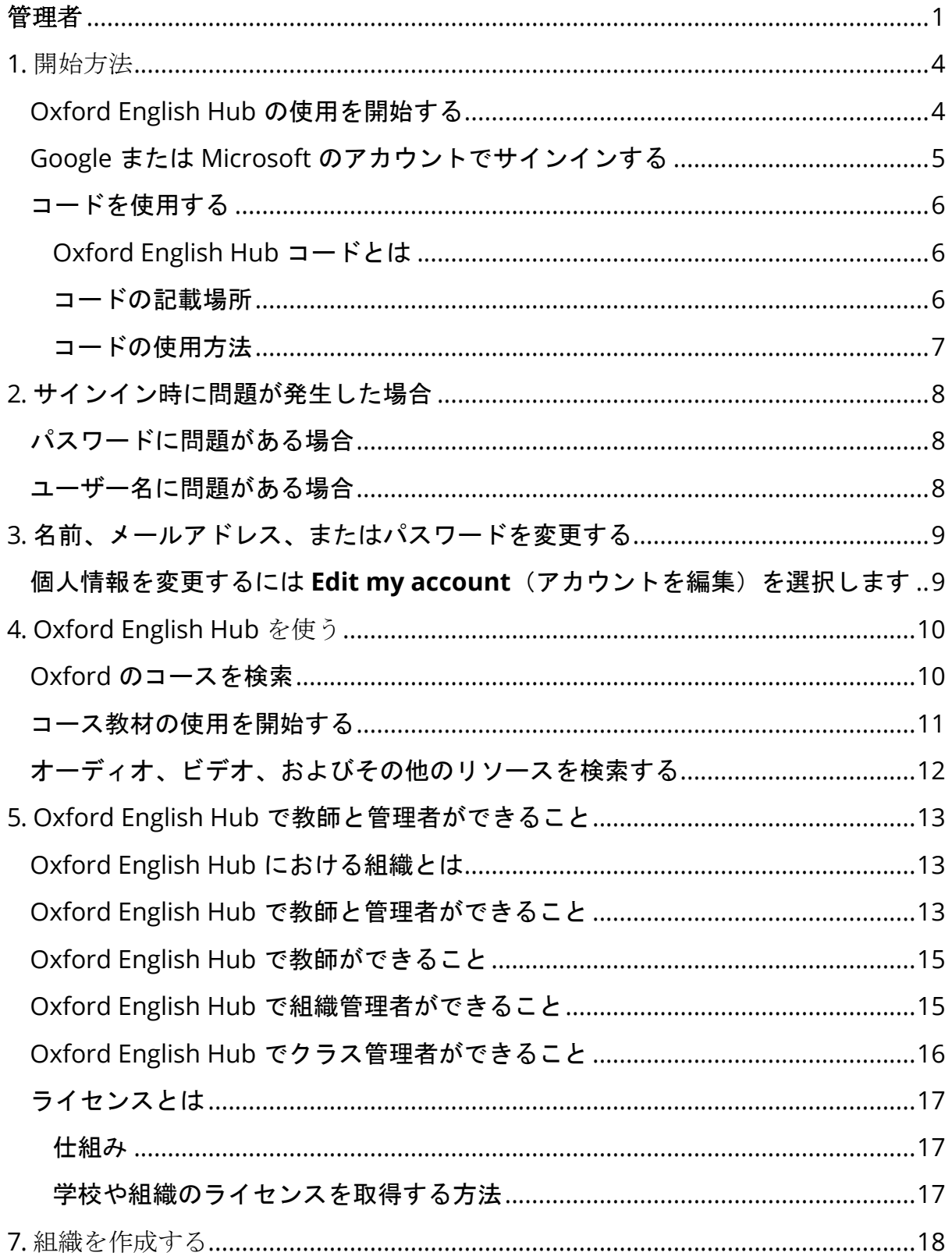

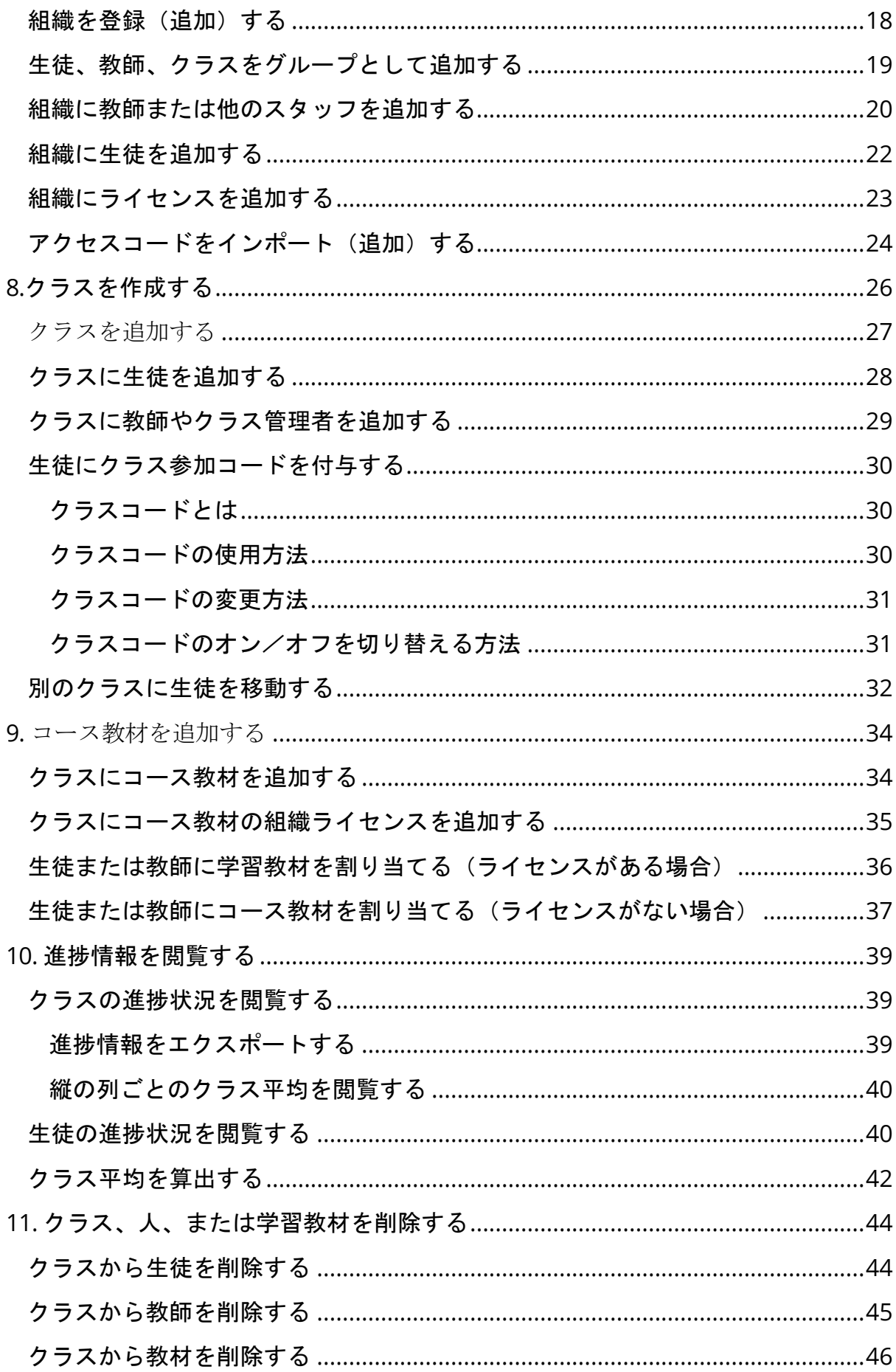

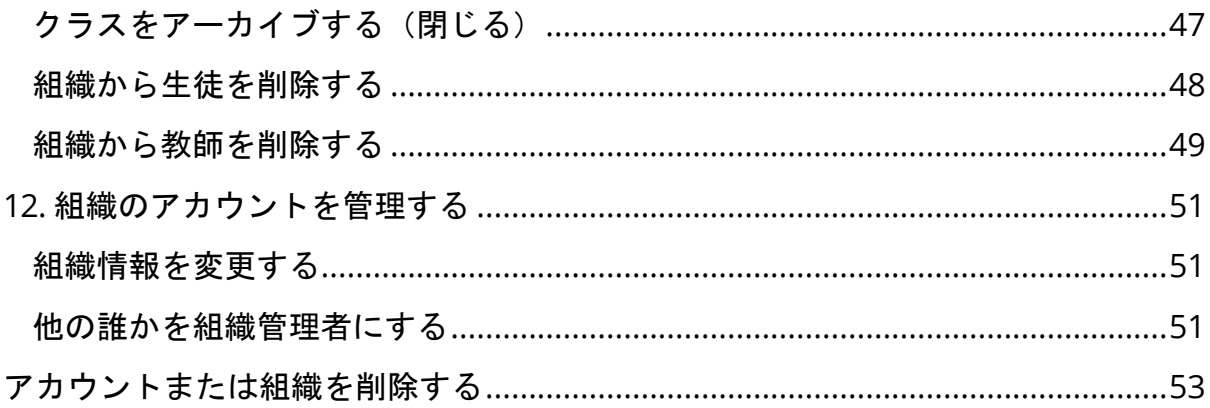

# <span id="page-3-0"></span>**1.** 開始方法

本セクションの内容:

- Oxford English Hub の使用を開始する
- Google または Microsoft のアカウントでサインインする
- コードを使用する

### <span id="page-3-1"></span>**Oxford English Hub** の使用を開始する

Oxford English Hub へのログインにあたっては、以下のウェブサイトで使用してい るものと同じユーザー名とパスワードを使用することができます。

- Oxford Learn
- Oxford Learner's Bookshelf
- Oxford Learner's Dictionaries
- Oxford Online Practice
- Oxford Teacher's Club

新しい Oxford ID を作成すると、Oxford English Hub の他の Oxford ID アカウント にある教材にアクセスできなくなります。

Oxford English Hub でこれらの教材にアクセスしたい場合は、お使いの Oxford ID を引き続きご使用ください。

- 1. お使いの Oxford ID でログインします。Oxford ID がない場合は、[Register](https://englishhub.oup.com/register) (登録)を選択します。
- 2. フォームのすべての項目に記入します。
- 3. **Create my account**(アカウントを作成)を選択してから、**Continue**(続 行)をクリックします。
- 4. ログイン画面が表示されます。ログインするユーザー名とパスワードを入力 します。

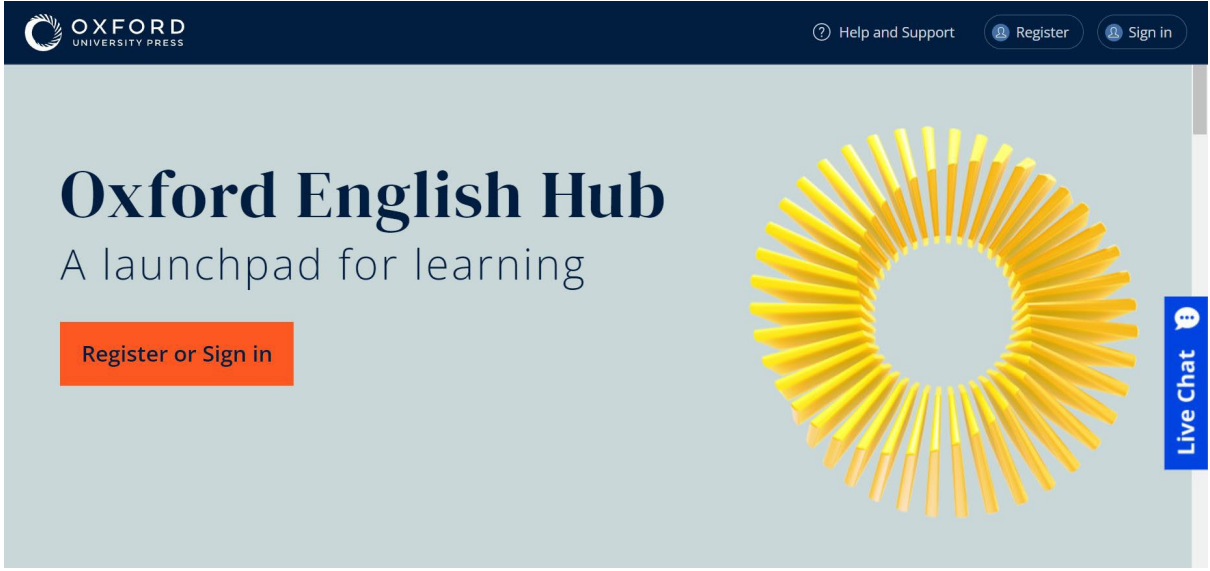

使用を開始するには、Oxford English Hub に Register (登録) または sign in (ロ グイン)してください。

### <span id="page-4-0"></span>**Google** または **Microsoft** のアカウントでサインイン する

Oxford ID に Google または Microsoft のアカウントを追加すると、Google または Microsoft のアカウントでサインインできるようになります。

現時点では、上記のサービス以外のアカウントでサインインすることはできません  $\circ$ 

- 1. **Oxford ID** でサインインします。
- 2. プロフィールを選択します。
- 3. **Edit my account**(アカウントを編集)を選択します。
- 4. **Add/Remove a Google or Microsoft account**(Google または Microsoft のアカウントを追加/削除)を選択します。
- 5. 今後使用する Google または Microsoft のアカウントを選択します。
- 6. **Oxford ID** パスワードを入力します。
- 7. **Next**(次へ)を選択します。
- 8. **Done**(完了)を選択します。

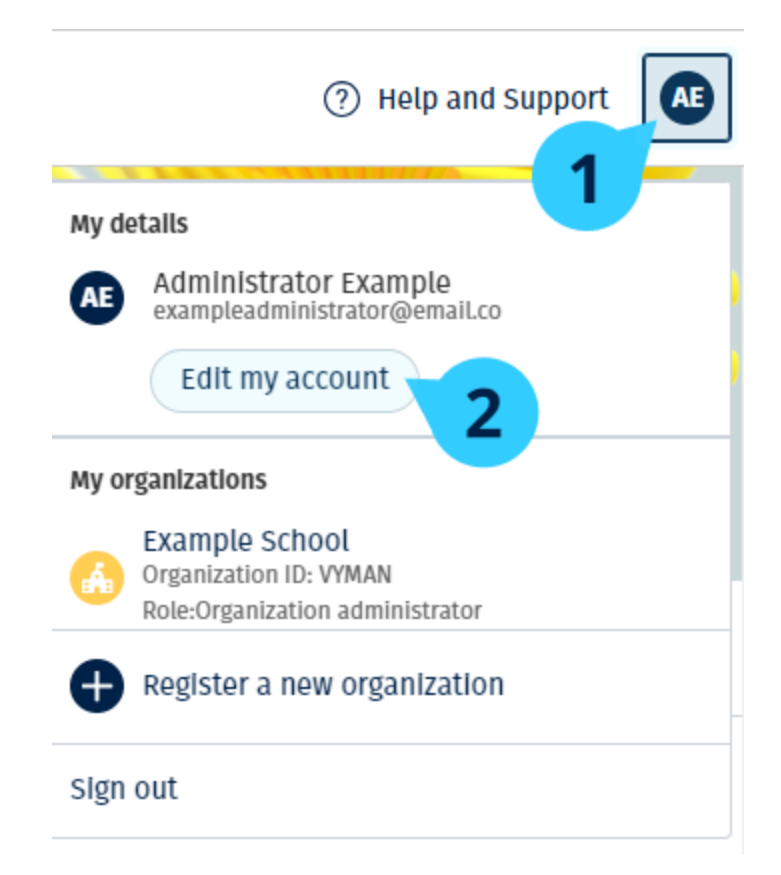

Google または Microsoft のアカウントを追加するには、**Edit my account**(アカウ ントを編集)をクリックします

### <span id="page-5-0"></span>コードを使用する

#### <span id="page-5-1"></span>**Oxford English Hub** コードとは

Oxford English Hub コードの例:

- 1111-2222-3333
- S 123 456 7890
- $\cdot$  T 123 456 7890

「S」や「T」で始まるコードもありますが、これらは生徒用コード(「S」の場合 )や教師用コード(「T」の場合)であることを示しています。 例:

- S 123 456 7890 は生徒用コードです。
- T 123 456 7890 は教師用コードです。

Oxford English Hub の製品をご利用になるには、お手持ちのコードを使用します。

#### <span id="page-5-2"></span>コードの記載場所

コードは次のいずれかの場所に記載されています。

- 本
- 電子メール
- スプレッドシート

コードが見つからない場合[はお問い合わせください。](https://englishhub.oup.com/support/contact-us)

#### <span id="page-6-0"></span>コードの使用方法

- 1. [oxfordenglishhub.com/redeem](http://oxfordenglishhub.com/redeem) にアクセスします。
- 2. 画面の指示に従ってください。(ログインするか、Oxford ID を作成する必 要があるかもしれません)

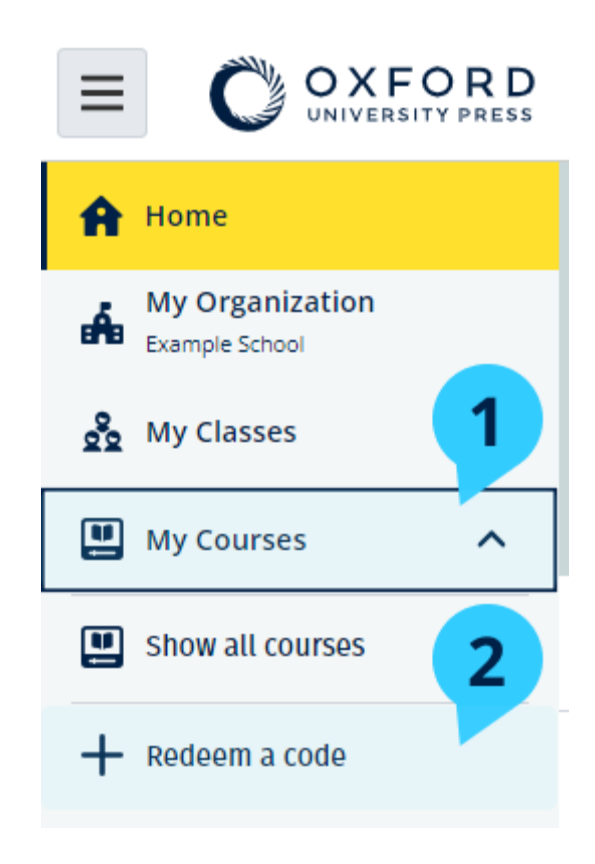

# <span id="page-7-0"></span>**2.** サインイン時に問題が発生した場合

本セクションの内容:

- パスワードに問題がある場合
- ユーザー名に問題がある場合

### <span id="page-7-1"></span>パスワードに問題がある場合

- 1. [oxfordenglishhub.com](https://oxfordenglishhub.com/) にアクセスします。
- 2. **Sign in**(ログイン)を選択します。
- 3. **Forgotten your password?**(パスワードをお忘れの場合)を選択します。
- 4. 画面の指示に従ってください。

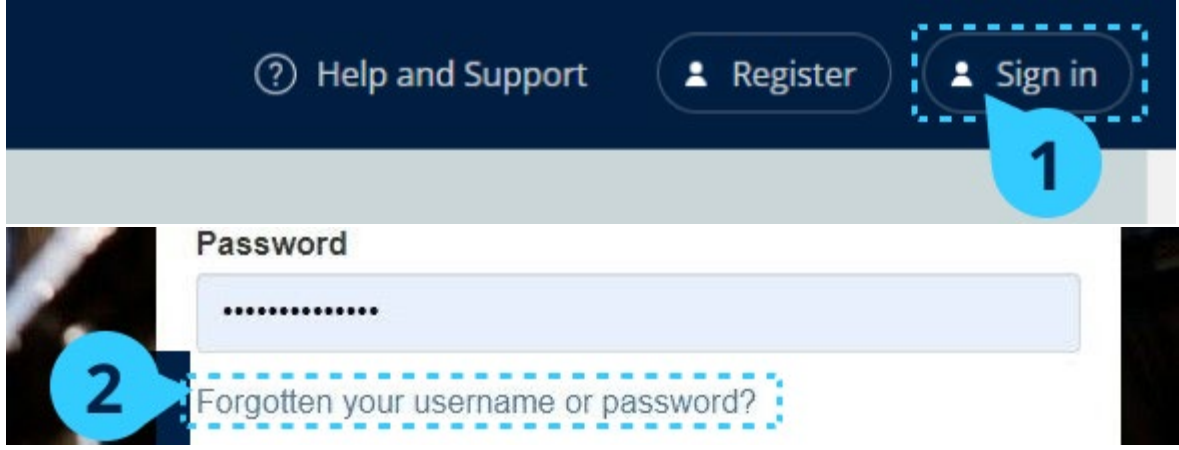

### <span id="page-7-2"></span>ユーザー名に問題がある場合

ユーザー名は通常、Oxford ID のメールアドレスです。

メールアドレスがわからない場合やその他の問題がある場合は[、お問い合わせくだ](https://englishhub.oup.com/support/contact-us) [さい。](https://englishhub.oup.com/support/contact-us)

# <span id="page-8-0"></span>**3.** 名前、メールアドレス、またはパスワー ドを変更する

ログインできない場合は[、パスワードに問題がある場合を](#page-7-2)参照してください。

ログイン後に **Edit my account**(アカウントを編集)エリアで個人情報を変更する 方法について説明します。

- 1. 画面の右上にあるプロフィールアイコンを選択します。
- 2. **Edit my account**(アカウントを編集)を選択します。
- 3. 以下の項目を変更できます:
	- <sup>o</sup> あなたの **First Name**(名前 )
	- <sup>o</sup> あなたの **Last name**(名字 )
	- <sup>o</sup> **Change username or password**(ユーザー名またはパスワードを変 更)
- 4. 以下のいずれかを選択します。
	- <sup>o</sup> 変更を保存するには **Save**(保存)を選択します。
	- <sup>o</sup> 保存せずに閉じるには **Close**(閉じる)を選択します。

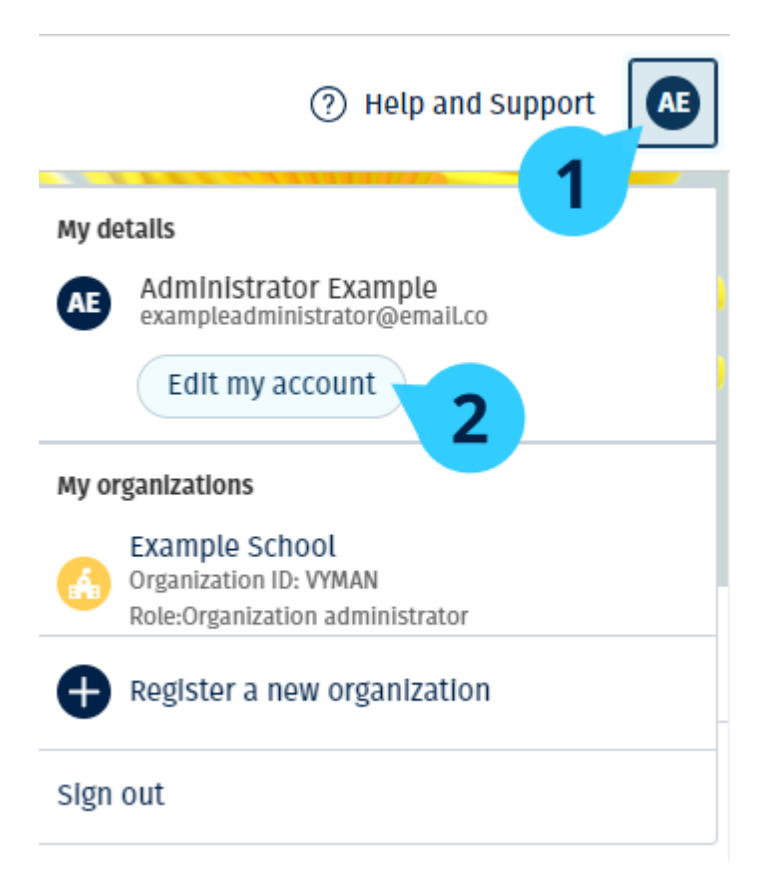

<span id="page-8-1"></span>個人情報を変更するには **Edit my account**(アカウントを編集)を選択します

# <span id="page-9-0"></span>**4. Oxford English Hub** を使う

本セクションの内容:

- Oxford のコースを検索する
- コース教材の使用を開始する
- オーディオ、ビデオ、およびその他のリソースを検索する

#### <span id="page-9-1"></span>**Oxford** のコースを検索

**My Courses**(マイコース)で履修中のコースを表示できます。 利用できる他の製品はすべて、My other products(他の製品)にあります。

- 1. **My Courses**(マイコース)を選択します。
- 2. **Show all courses**(すべてのコースを表示)を選択します。
- 3. これにより **My Courses**(マイコース)ページが開き、すべてのコースを表 示できます。

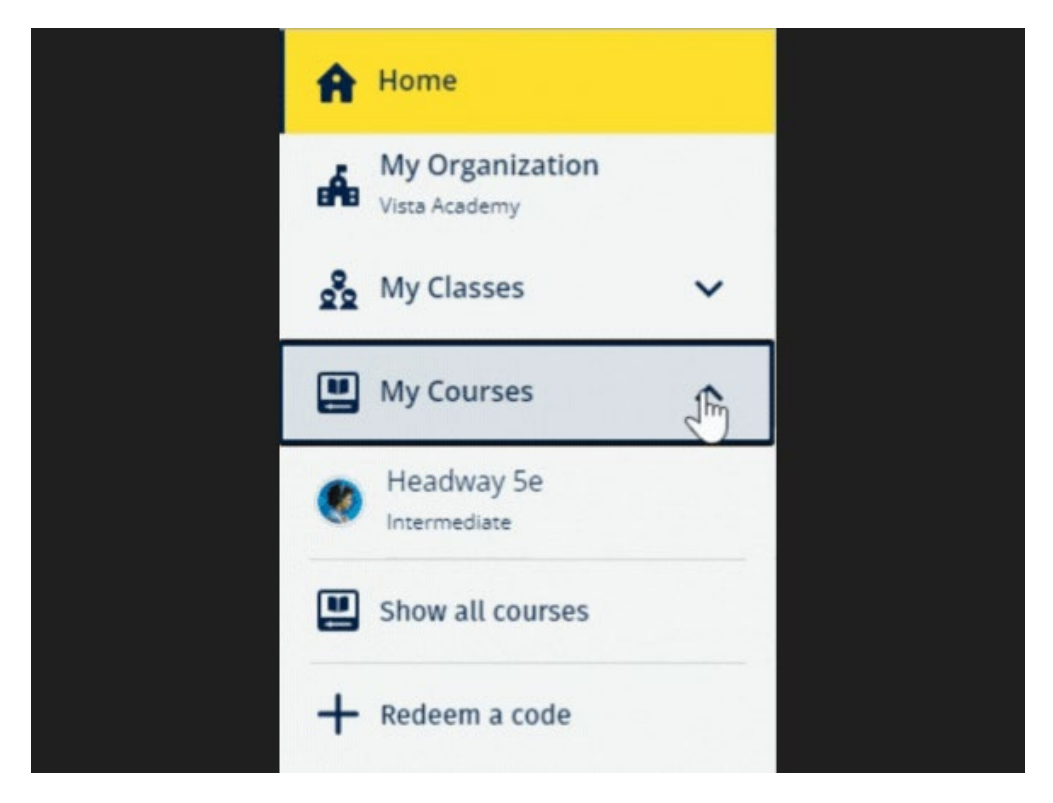

履修している Oxford のコースを表示するには My Courses(マイコース)を選択し ます。

自分のコースが **My Courses**(マイコース)にない場合は **My other products**(他 の製品)をチェックしてください。

#### <span id="page-10-0"></span>コース教材の使用を開始する

コースブックを選択して使用を開始します。

- 1. **My Courses**(マイコース)を選択します。
- 2. **Show all courses**(すべてのコースを表示)を選択します。
- 3. 自分のコースを選択します。
- 4. 利用可能なコース教材から選択します。(このコンテンツは新しいタブで開 くことがあります。ログインの詳細を確認する必要が生じる場合があります )。
- 5. 終了したら、ブラウザのタブを閉じます。

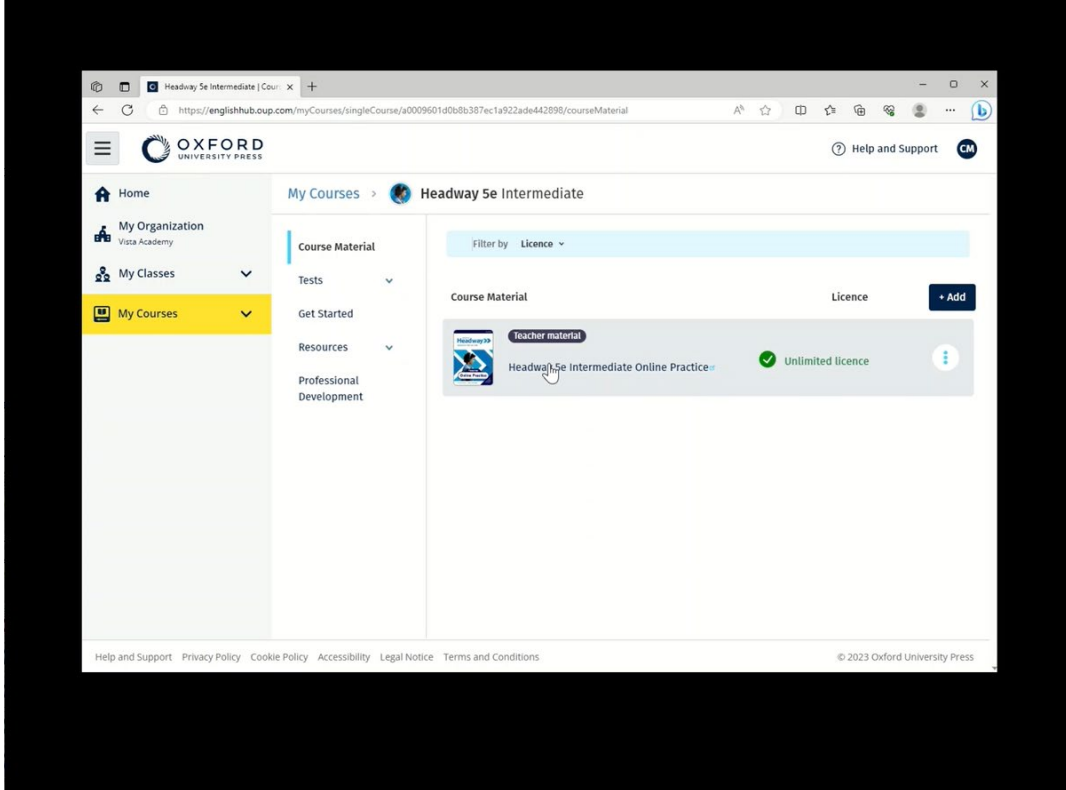

### <span id="page-11-0"></span>オーディオ、ビデオ、およびその他のリソースを検索 する

一部のリソースは、他のウェブサイト(教師または生徒用)へのリンクです。

Download (ダウンロード) ボタンがある場合は、パソコン、スマートフォン、タ ブレットにリソースを保存できます。

- 1. **My Courses**(マイコース)を選択します。
- 2. **Show all courses**(すべてのコースを表示)を選択します。
- 3. 自分のコースを選択します。
- 4. コースメニューから **Resources**(リソース)を選択します。
- 5. **Additional resources**(追加のリソース)フォルダに他のリソースが表示さ れる場合もあります。

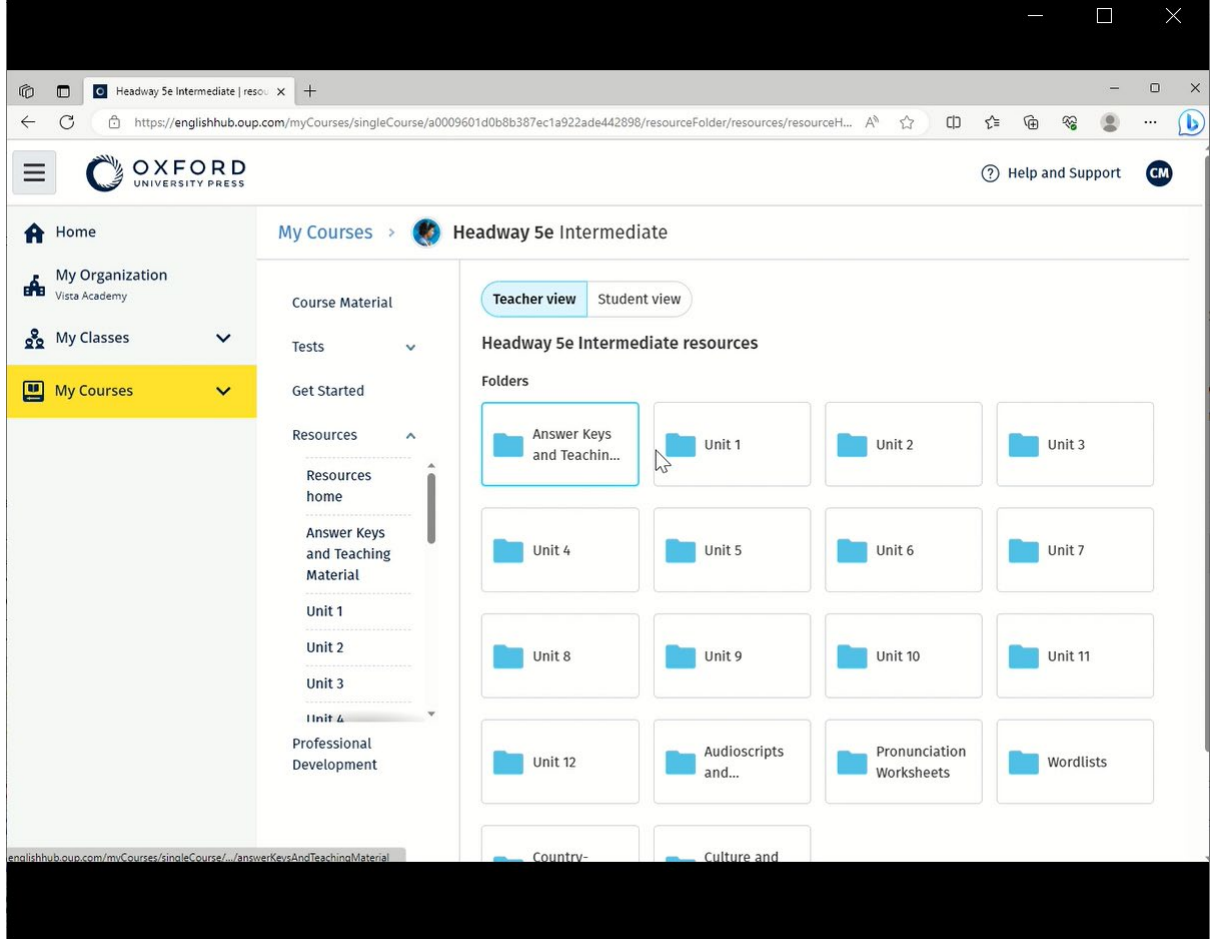

マイコース) > 自分のコース > **Resources**(リソース)の順に移動します。

# <span id="page-12-0"></span>**5. Oxford English Hub** で教師と管理者が できること

本セクションの内容:

- Oxford English Hub における組織とは
- Oxford English Hub で教師と管理者ができること
- Oxford English Hub で教師ができること
- Oxford English Hub で組織管理者ができること
- Oxford English Hub でクラス管理者ができること
- ライセンスとは

#### <span id="page-12-1"></span>**Oxford English Hub** における組織とは

重要!組織を登録するのは、組織内の誰か 1 人に限ります。

組織とは、Oxford English Hub 上に登録した学校、大学、または教育機関のことで す。ここでは、生徒と教師が使用する Oxford のすべての教材を確認することがで きます。

Oxford English Hub に組織を登録(追加)すると、次のことができるようになりま す。

- 教師と生徒のクラスを作成する
- 生徒と教師がクラスの教材を使用する
- 生徒の進捗状況を追跡する(一部のコースのみ)
- デジタルコース教材のライセンスを保存および管理する

ライセンスについての詳細は[「ライセンスとは」](#page-16-0)の項をご覧ください。

#### <span id="page-12-2"></span>**Oxford English Hub** で教師と管理者ができること

この表は、Oxford English Hub 上に登録した組織において教師と管理者が管理でき る各種機能を示したものです。

表をご覧いただき、各機能と管理権限者をご確認ください。

詳細をご覧になるには、各機能を選択してください。

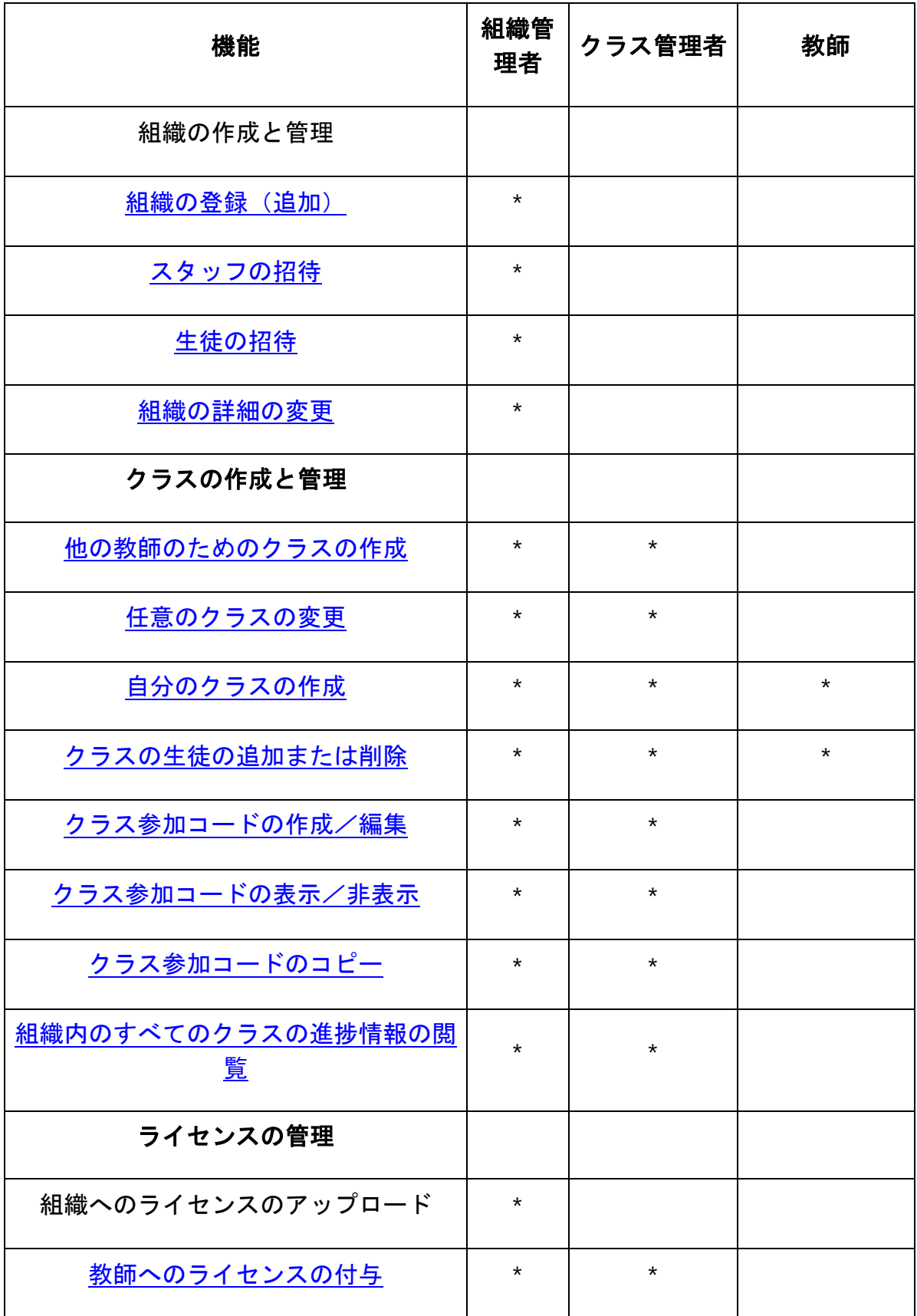

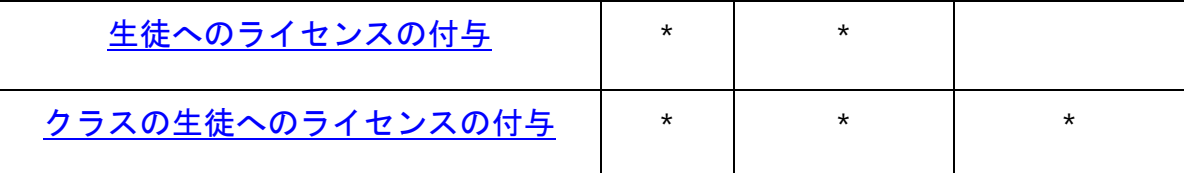

#### <span id="page-14-0"></span>**Oxford English Hub** で教師ができること

誰かに教師の権限を付与できるのは組織管理者のみです。 教師となった人は、自らのクラスを管理することができます。 教師は次のことを行えます。

- クラスに生徒を追加する
- 教材をクラスに割り当てる
- クラスの生徒に教材を割り当てる(組織のライセンスの有無は問いません)
- クラスから生徒と教材を削除する

教師は次のことは行えません。

- 生徒や他の教師を組織に招待する
- 組織にライセンスをアップロードする
- 組織から生徒や他の教師を削除する
- 組織内の他のクラスを表示または管理する
- 自分の権限をクラス管理者または組織管理者に変更する
- 生徒または教師のプロフィールに変更を加える

これらの変更を行うことができるのは、組織管理者またはクラス管理者のみです。

#### <span id="page-14-1"></span>**Oxford English Hub** で組織管理者ができること

Oxford English Hub に組織を登録する人物が組織管理者です。 組織に人を追加すると、その人を組織管理者にすることもできます。 組織には、複数の組織管理者を配置することができます。 学校に登録する必要がある組織は 1 つのみです。

クラスを表示するには、組織管理者が自分自身を教師としてクラスに追加する必要 があります。

組織管理者のみが、次のことを行えます。

- 組織に生徒と教師を追加する
- アクセスコードをインポートする
- 教師にクラス管理者の役割を与える
- 組織の名前と情報を変更する
- 他の誰かを組織管理者にする

組織管理者は次のことも行えます。

- クラスを作成する
- 生徒と教師を任意のクラスに追加する
- クラスの教材を任意のクラスに追加する
- クラスの名前を変更する
- クラスから生徒、教師、または教材を削除する

#### <span id="page-15-0"></span>**Oxford English Hub** でクラス管理者ができること

誰かにクラス管理者の権限を付与できるのは組織管理者のみです。

クラス管理者は、組織内のすべてのクラスを管理できます。

クラス管理者は、次のことを行えます。

- クラスを作成する
- 生徒と教師をクラスに追加する
- 教材をクラスに割り当てる
- クラスから生徒と教師を削除する
- クラスから教材を削除する
- クラスの名前を変更する
- クラスの生徒の進捗状況を見る

クラス管理者は次のことは行えません。

- 生徒または教師を組織に追加する
- 組織から生徒または教師を削除する
- アクセスコードをインポートする
- 組織情報を変更する
- 他の誰かをクラス管理者または組織管理者にする
- 生徒または教師のプロフィールに変更を加える

これらの変更を行うことができるのは組織管理者のみです。

#### <span id="page-16-0"></span>ライセンスとは

Oxford English Hub では、ライセンスにより、生徒が電子書籍版スチューデントブ ックやワークブックなどのデジタルコースの教材を使用できるようになります。

#### <span id="page-16-1"></span>仕組み

ライセンスを購入すると、それを Oxford English Hub 上の組織に追加できます。

組織からライセンスを取得している生徒は、アクセスコードを使用して自分でコー ス教材を追加する必要はありません。

組織にライセンスを追加した後[、生徒、教師、またはクラスにライセンスを割り当](#page-25-0) [てて\(付与して\)、](#page-25-0)デジタルコースの教材を使用できるようにすることが可能です  $\sim$ 

生徒もまた、個人のアクセスコードを使用してコース教材のライセンスを取得する ことができます。

#### <span id="page-16-2"></span>学校や組織のライセンスを取得する方法

学校で使用するライセンスを購入される場合は、お住まいの地域の OUP 支局にお 問い合わせください。お住まいの地域の OUP [支局はこちらから検索。](https://elt.oup.com/contactus)

### <span id="page-17-0"></span>**7.** 組織を作成する

本セクションの内容:

- 組織を登録(追加)する
- 生徒、教師、クラスをグループとして追加する
- 組織に教師または他のスタッフを追加する
- 組織に生徒を追加する
- 組織にライセンスを追加する
- アクセスコードをインポート (追加)する

#### <span id="page-17-1"></span>組織を登録(追加)する

組織を登録すると、次のことが行えます。

- クラスを作成する
- クラスの進捗データを表示する(一部のコースのみ)

重要!

組織を登録するのは、組織の幹部または管理者に限ります。 すでに組織が登録されている場合は、幹部または管理者に確認してください。 生徒をクラスに追加するには、まず組織に生徒を追加する必要があります。

組織を登録した人が組織管理者になります。

- 1. <http://oxfordenglishhub.com/org/register> にアクセスします。
- 2. **Oxford ID** でログインします。
- 3. 組織に関する短いフォームに記入します。
- 4. **Continue**(続行)を選択します。
- 5. 登録内容を確認します。
- 6. **Register the Organization**(組織を登録)を選択します。
- 7. 組織の準備ができた旨のメッセージが表示されます。**Continue**(続行)を選 択します。

これで、生徒と教師を組織に招待する準備が整いました。

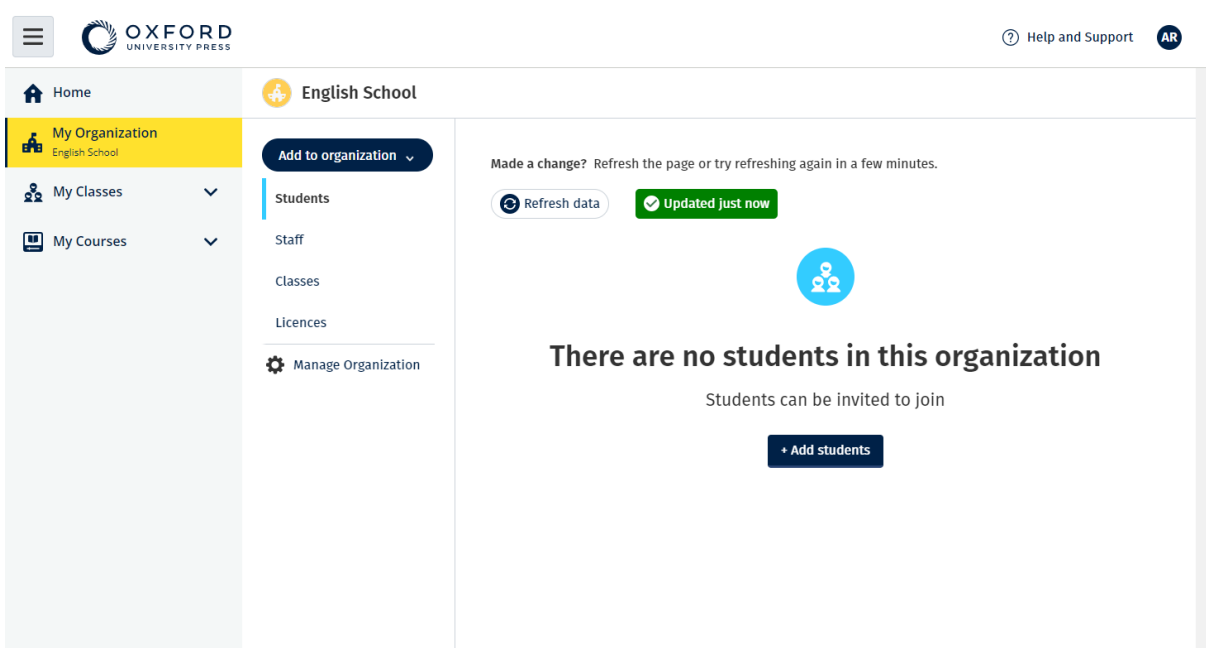

生徒と教師をクラスに追加するには、まず組織に追加する必要があります。

組織を登録すると、生徒、スタッフ、クラス、およびライセンスを追加できるよう になります。

#### <span id="page-18-0"></span>生徒、教師、クラスをグループとして追加する

この作業は、Excel や Numbers などのスプレッドシートファイル(.CSV)を編集で きるデバイスで行う必要があります。

生徒をクラスに追加するには、まず組織に生徒を追加する必要があります。

- 1. **My organization**(自分の組織)を選択します。
- 2. **Add to organization**(組織に追加)を選択します。
- 3. **Add students**(生徒を追加)/**Add staff**(スタッフを追加)を選択します。
- 4. **Import students** (生徒をインポート)/**Import staff**(スタッフをインポ ート)を選択します。
- 5. Download template (テンプレートをダウンロード)を選択します。
- 6. テンプレートに記入して保存する方法については、画面の指示をお読みくだ さい。
- 7. ファイルの準備ができたら、**Choose a file from your computer**(コンピ ューターからファイルを選択)をクリックします。
- 8. **Import**(インポート)を選択します。

ファイル内の人(およびクラス)が組織に追加されます。

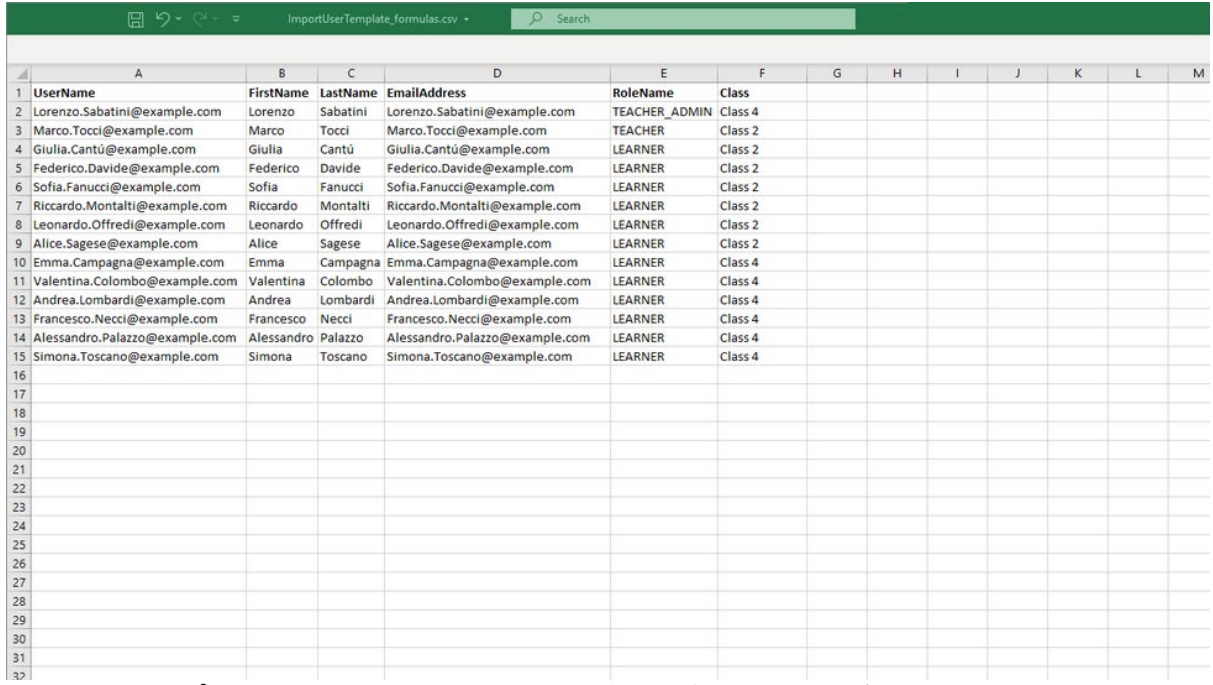

スプレッドシートを使用して生徒と教師を組織に追加できます。

### <span id="page-19-0"></span>組織に教師または他のスタッフを追加する

- 1. **My organization**(自分の組織)を選択します。
- 2. **Add to organization**(組織に追加)を選択します。
- 3. **Add staff**(スタッフを追加)を選択します。
- 4. **First name**(名前)、**Last name**(名字)、**Email address**(メールアドレ ス)を追加します。
- 5. それらの項目をクラスに追加することもできます。
- 6. 以下の役割から選択します。
	- 1. 組織管理者
	- 2. クラス管理者
	- 3. 教師
- 7. **Invite a new user**(新しいユーザーを招待)を選択します。

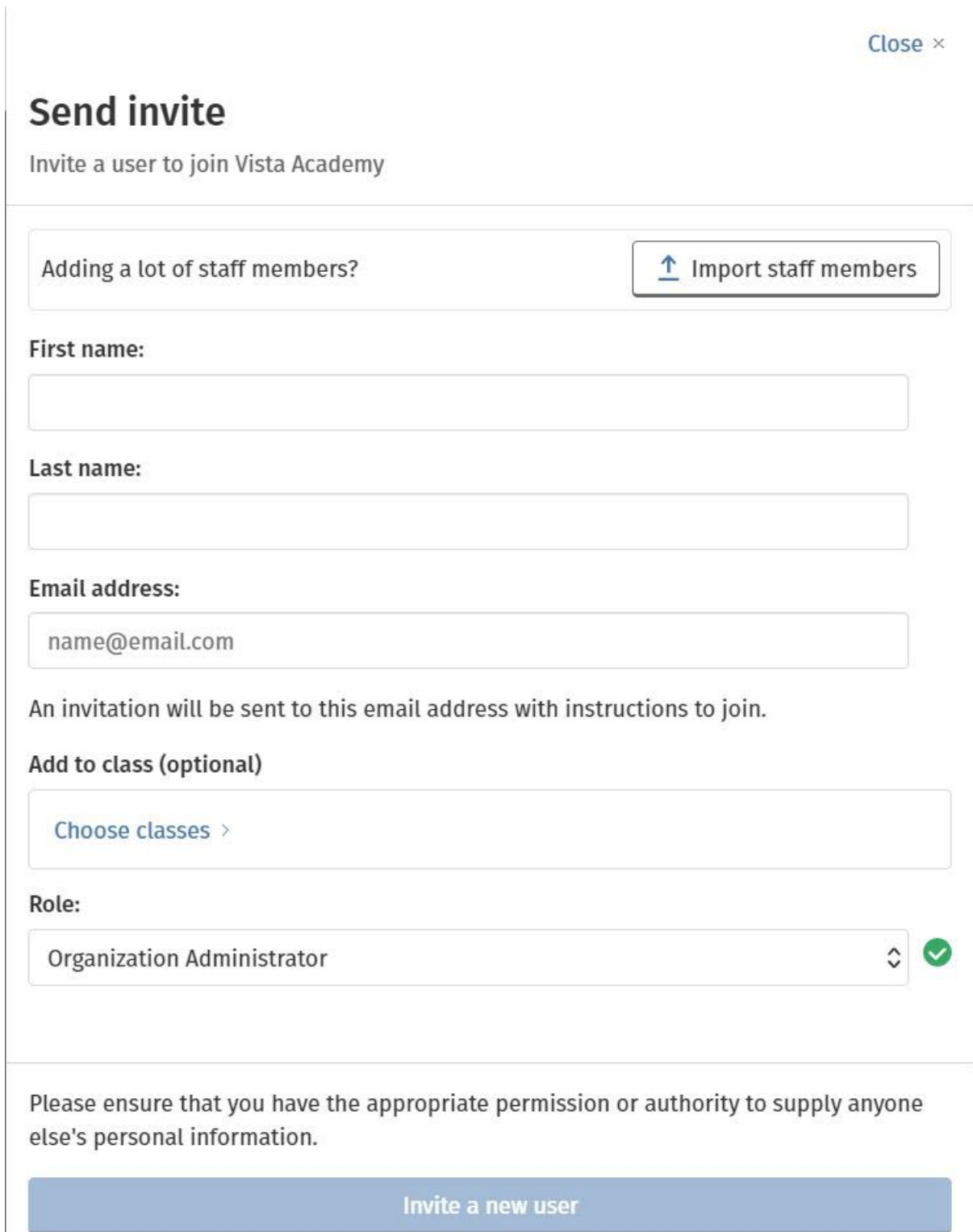

教師や他のスタッフに、組織に参加するよう招待する短いメールを送信できます。

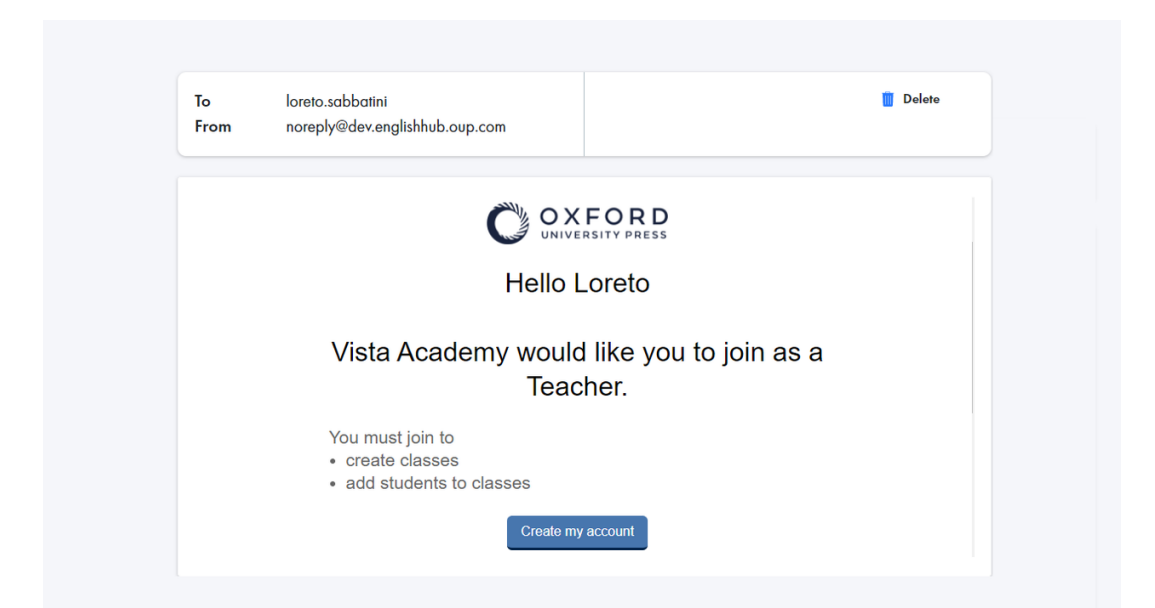

組織に参加する方法についての説明が記載された短いメールが教師に送信されます  $\circ$ 

### <span id="page-21-0"></span>組織に生徒を追加する

生徒をクラスに追加するには、まず組織に生徒を追加する必要があります。

- 1. **My organization**(自分の組織)を選択します。
- 2. **Add to organization**(組織に追加)を選択します。
- 3. **Add students**(生徒を追加)を選択します。
- 4. **First name**(名前)、**Last name**(名字)、**Email address**(メールアドレ ス)を追加します。
- 5. それらの項目をクラスに追加することもできます。
- 6. **Invite a new user**(新しいユーザーを招待)を選択します。

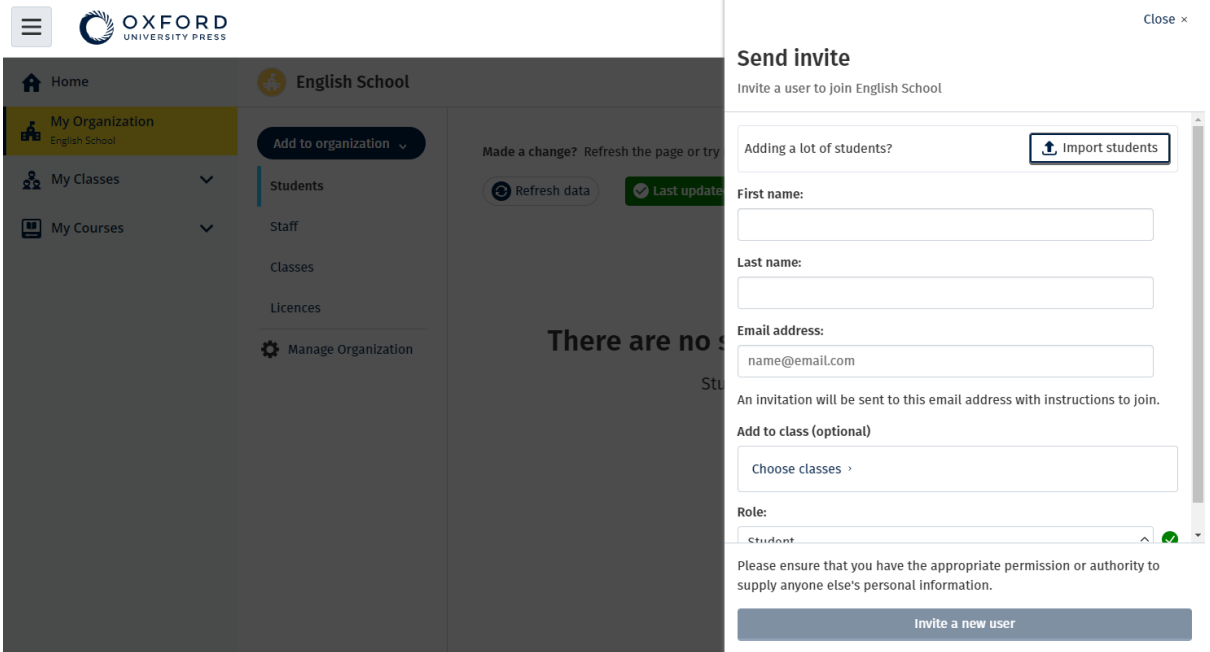

生徒に、組織に参加するよう招待する短いメールを送信できます。

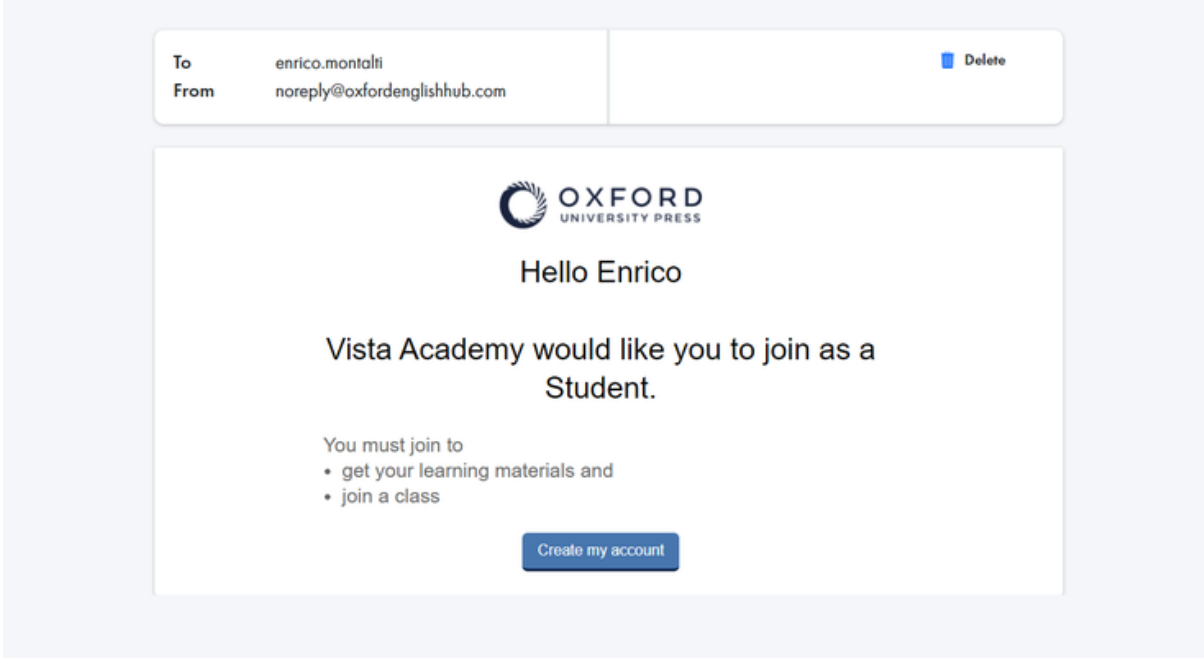

組織に参加する方法についての説明が記載された短いメールが生徒に送信されます  $\circ$ 

### <span id="page-22-0"></span>組織にライセンスを追加する

多くのライセンス/[アクセスコードをテキストファイルを使ってインポートで](#page-23-0)きま す。

組織にライセンスを追加すると、生徒にライセンスを割り当てる(与える)ことが でき、生徒はアクセスコードを使用する必要がなくなります。

- 1. **My organization**(自分の組織)を選択します。
- 2. **Add to organization**(組織に追加)を選択します。
- 3. **Add licences**(ライセンスを追加)を選択します。
- 4. アクセスコードが多数ある場合は、**Import access codes**(アクセスコード をインポート)を選択します。
- 5. アクセスコードの数が少ない場合は、**Enter your access code**(アクセスコ ードを入力)を選択します

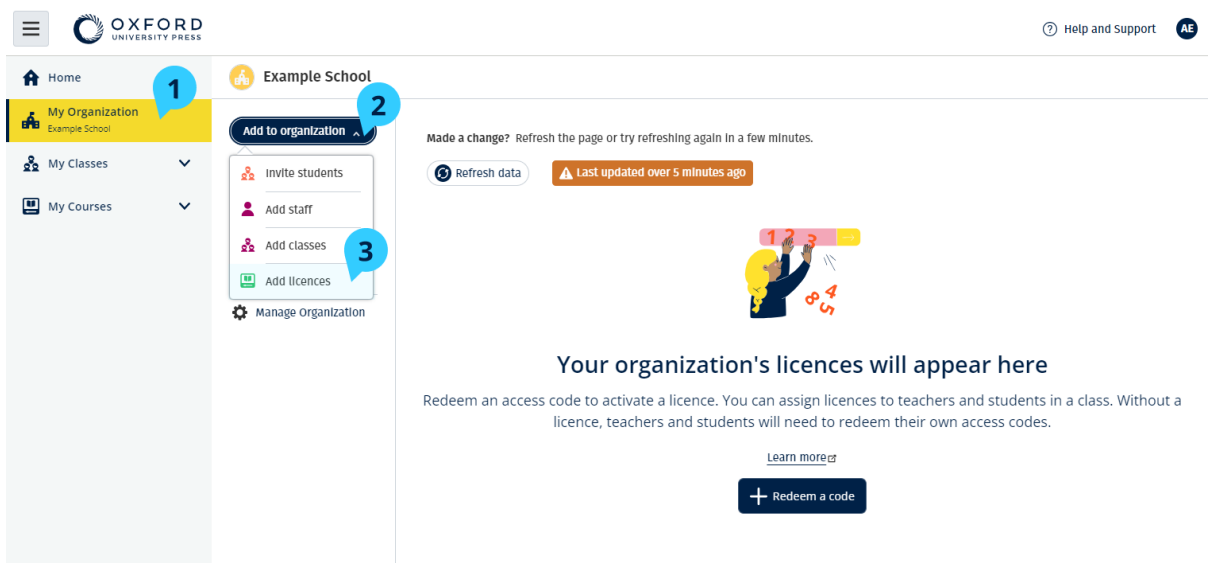

組織にライセンスを追加するには、My Organization(自分の組織) > Add to organization (組織に追加) > Add licences (ライセンスを追加) の順にクリック します。

### <span id="page-23-0"></span>アクセスコードをインポート(追加)する

この作業は、テキストファイル(.TXT)を編集できるデバイスで行う必要がありま す。

「アクセスコード」機能を使用して、組織に多くのライセンス/アクセスコードを追 加できます。

#### お使いのデバイスで行うこと

- 1. メモ帳 (Windows) または TextEdit (Mac)、あるいは別のテキストエディ タを開きます。
- 2. 組織に追加するコードのリストを作成します。
- 3. ファイルを**.TXT** ファイルとして保存します。

#### **Oxford English Hub** で行うこと

- 1. **My organization**(自分の組織)を選択します。
- 2. **Add to organization**(組織に追加)を選択します。
- 3. **Add licences**(ライセンスの追加)を選択します。
- 4. **Import access codes**(アクセスコードをインポート)を選択します。
- 5. **Choose a file from your computer**(コンピューターからファイルを選択 )をクリックします。**.TXT** ファイルを開きます。
- 6. **Add licences**(ライセンスを追加)を選択します。アクセスコードがアカウ ントに追加されます。

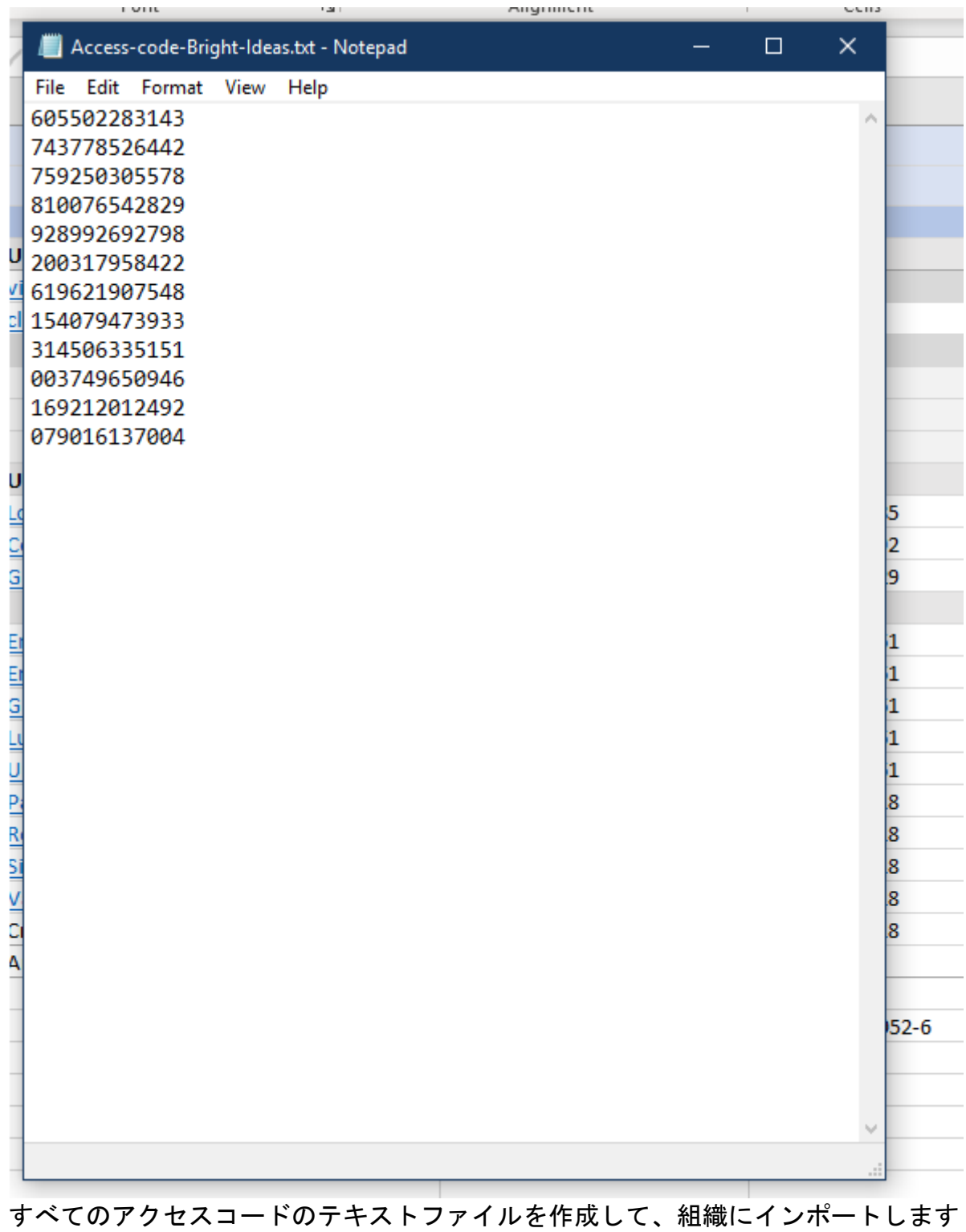

 $\circ$ 

# <span id="page-25-0"></span>**8.**クラスを作成する

本セクションの内容:

• クラスを追加する

- クラスに生徒を追加する
- クラスに教師やクラス管理者を追加する
- 生徒にクラス参加コードを付与する
- 別のクラスに生徒を移動する

#### <span id="page-26-0"></span>クラスを追加する

生徒をクラスに追加するには、まず管理者が組織に生徒を追加する必要があります。

教師、生徒およびクラスについては、スプレッドシート(.CSV)を使用して追加す ることもできます。

- 1. **My classes**(マイクラス)を選択します。
- 2. **Create a class**(クラスを作成)を選択します。
- 3. 新しいクラスの名前を入力し、**Next**(次へ)を選択します。
- 4. 以下の方法で生徒を追加します。
	- 生徒が組織に登録済みの場合は **Add students**(生徒を追加)を選択し ます。
	- または、生徒にクラスコードを通知して生徒を追加します。
- 5. **Add course materials**(コース教材を追加)を選択し、クラスで使用するコ ース教材を選びます。
- 6. クラスの詳細を確認します。追加した生徒の数、および、このクラスに割り 当てたコース教材が表示されます。
- 7. **Go to your class**(クラスに移動)を選択します。

**Next** 

#### Give your class a name

**Class name** Enter a class name

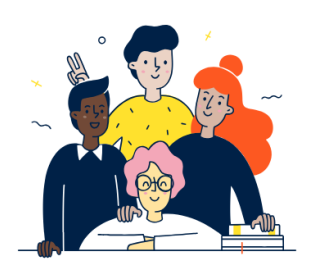

Cancel

組織にクラスを追加すると、続けて各クラスに名前を付けることができます。

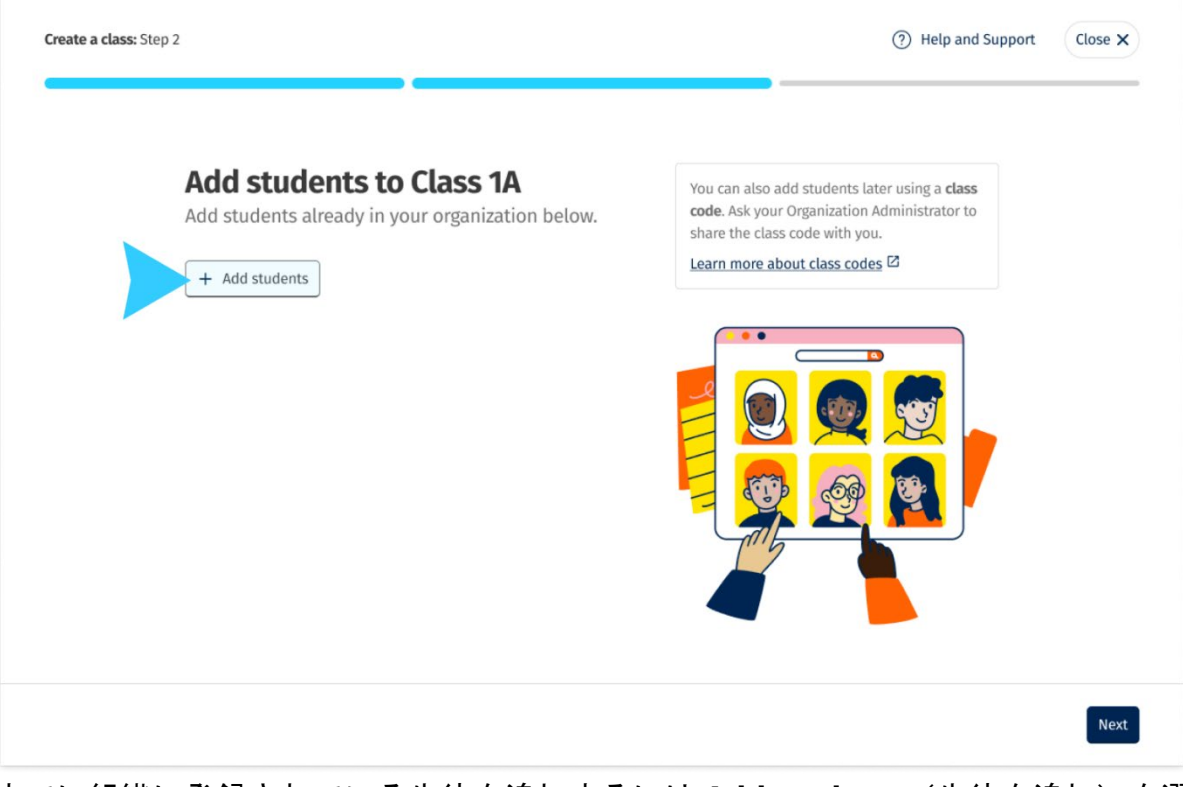

すでに組織に登録されている生徒を追加するには **Add students**(生徒を追加)を選 択します。

### <span id="page-27-0"></span>クラスに生徒を追加する

生徒をクラスに追加するには、まず組織管理者が組織に生徒を追加する必要があり ます。

- 1. **My organization**(自分の組織)を選択します。
- 2. **Classes**(クラス)を選択します。
- 3. クラスを選択します。
- 4. **Add to class**(クラスに追加)、**Add students**(生徒を追加)の順に選択し ます。
- 5. クラスに追加する生徒を選択します。
- 6. **Next**(次へ)を選択します。
- 7. 選択内容を確認してください。詳細が正しい場合は、**Add to class**(クラス に追加)を選択します。
- 8. **Done**(完了)を選択します。

クラスの **Students**(生徒)タブで新しい生徒を確認できます。

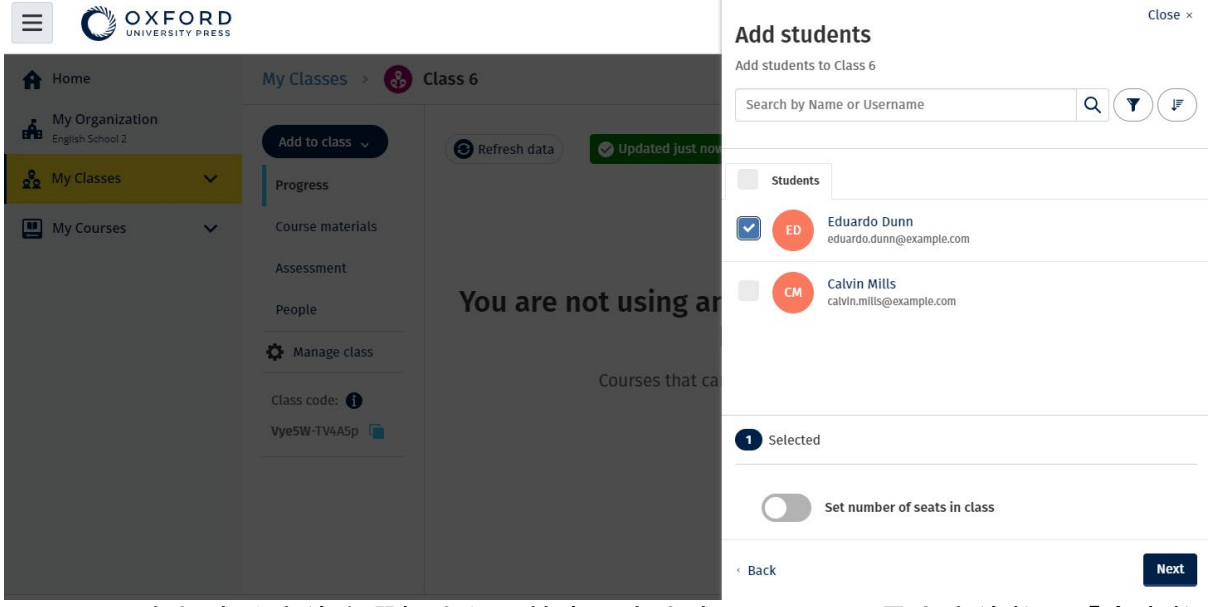

クラスに参加する生徒を選択または検索できます。クラスの最大生徒数(「座席数 」)を設定することもできます。

#### <span id="page-28-0"></span>クラスに教師やクラス管理者を追加する

生徒や教師はいつでもクラスに追加できます。

組織管理者は、まず教師を組織に招待する必要があります。

- 1. **My organization**(自分の組織)を選択します。
- 2. **Classes**(クラス)を選択してから、クラスを選びます。
- 3. **Add to class** (クラスに追加)から **Add teachers**(教師を追加)を選択し ます。
- 4. クラスに追加する **Teachers**(教師)、**Class Administrators,**(クラス管理 者)、または **Organization Administrators**(組織管理者)を選択します。
- 5. **Next**(次へ)を選択します。
- 6. 選択内容を確認してください。詳細が正しい場合は、**Add to class**(クラス に追加)を選択します。
- 7. **Done**(完了)を選択します。

| OXFORD<br>UNIVERSITY PRESS<br>Ξ                                                                                         |                                                                                                    | $Close \times$                                                                                                    |
|----------------------------------------------------------------------------------------------------|----------------------------------------------------------------------------------------------------|----------------------------------------------------------------------------------------------------|
| A Home<br><b>My Organization</b><br>d.<br>English School<br>og My Classes<br>$\checkmark$<br>My Courses<br>$\checkmark$ | English School > & Class 1A<br>Add to class $\sim$<br>Show figures as<br>Fractions (<br>Progress<br>Percentages<br><b>Course materials</b><br>O Updated just now<br>Refresh data<br>Assessment<br><b>Online practice</b><br>People<br><b>Beehive 1 Online Practice</b><br>蹦<br>Manage class | <b>Add teachers</b><br>Add teachers to Class 1A<br>$\alpha$<br>上<br>Search<br>$\vert\downarrow\vert$<br>Teachers<br><b>Tara Sanchez</b><br>$\checkmark$<br><b>TS</b><br>tara.sanchez@example.com<br>Г<br><b>Organization administrators</b><br>Anna Ramirez<br>$\Box$<br>AR.<br>teacher01@gmail.com |
|                                                                                                    | Class code:<br>Vye5W GCOHXS<br>Help and Support Privacy Policy Cookie Policy Accessibility Legal Notice Terms and Conditions                                                                                                    | 1 Selected<br><b>Next</b><br>· Back                                                                                                    |

1 つのクラスに複数の教師を追加できます。

#### <span id="page-29-0"></span>生徒にクラス参加コードを付与する

クラス用のコードを作成する方法について説明します。

#### <span id="page-29-1"></span>クラスコードとは

Oxford English Hub のクラスコードの例:**wV5iX-WCVGqq**

生徒はこのコードを使用して Oxford English Hub のクラスに参加することになり ます。

#### <span id="page-29-2"></span>クラスコードの使用方法

- 1. My Organization (自分の組織) を選択します。
- 2. 組織内の Classes (クラス) を選択します。
- 3. 各クラスのクラスコードがリスト形式で表示されます。
- 4. 該当するクラスコードの横にあるアイコンを選択し、コードをコピーします  $\circ$
- 5. クラスに所属する教師や生徒に向けて、そのクラスコードをメールで、また は教室で通知します。

このクラスコードは生徒と共有するためのものです。

生徒は [oxfordenglishhub.com](https://englishhub.oup.com/) でサインインまたは登録を行う必要があります。 サインイン後、クラスコードを入力するとクラスに参加できます。

#### <span id="page-30-0"></span>クラスコードの変更方法

- 1. **My Classes**(マイクラス)を選択します。
- 2. クラスを選択します。
- 3. **Manage class**(クラスを管理)をクリックします。
- 4. 入力ボックスに新しいクラスコードを入力します。
	- o コードの前半部分は変更できません。
	- コードの後半部分は5文字以上にしてください。
	- o 複数のクラスに同じクラスコードを使用することはできません。
- 5. **Save**(保存)を選択します。

#### Class code

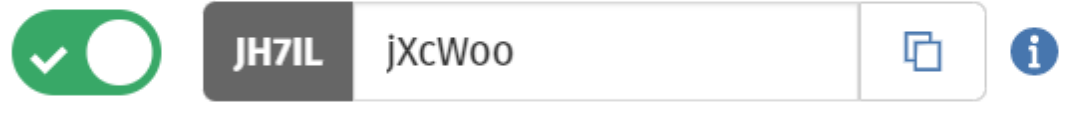

You can change your class code here.

たとえば、「MondavClass」(月曜のクラス)や「MrsSmithsClass」(スミス先生 のクラス)といったコードに変更することもできます。

#### <span id="page-30-1"></span>クラスコードのオン/オフを切り替える方法

- 1. **My Classes**(マイクラス)を選択します。
- 2. クラスを選択します。
- 3. **Manage class**(クラスを管理)を選択します。
- 4. トグルボタンをクリックしてクラスコードのオン/オフを切り替えま す。

#### Class code

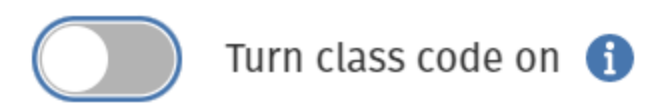

トグルボタンを操作してクラスコードのオン/オフを切り替えます。

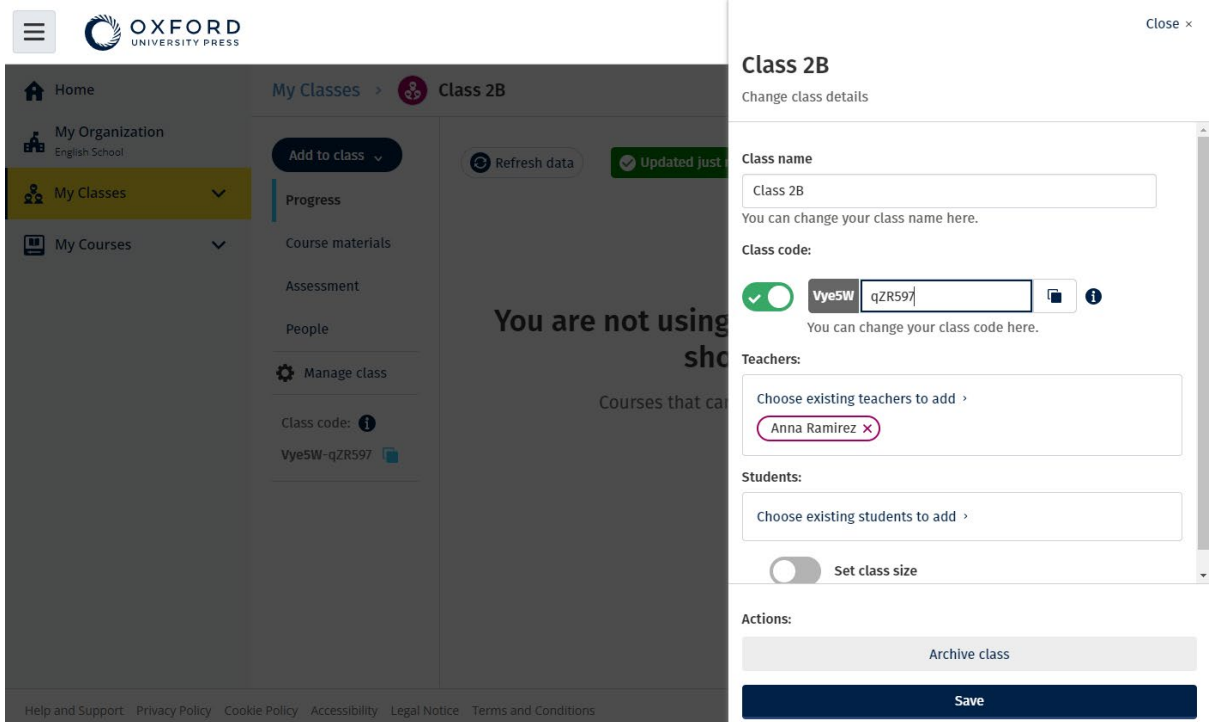

クラスコードを変更するには、**My Classes**(マイクラス) > クラスを選択 > **Manage class**(クラスを管理)の順に選択します。

#### <span id="page-31-0"></span>別のクラスに生徒を移動する

生徒を別のクラスに移動するには、組織管理者である必要があります。

生徒を別のクラスに移動すると、移動前のクラスの教師は進捗データにアクセスで きなくなります。

生徒は、新旧両クラスのすべての進捗データを確認できます。

生徒は、同時に 2 つ以上のクラスに参加することができます。

生徒を新しいクラスに追加するには、以下の手順に従ってください。

- 1. **My organization**(自分の組織)を選択します。
- 2. **Classes**(クラス)を選択します。
- 3. クラスを選択します。
- 4. **Add to class**(クラスに追加)、**Add students**(生徒を追加)の順に選択し ます。
- 5. クラスに追加する生徒を選択します。
- 6. **Next**(次へ)を選択します。
- 7. 選択内容を確認してください。詳細が正しい場合は、**Add to class**(クラス に追加)を選択します。
- 8. **Done**(完了)を選択します。

クラスから生徒を削除するには、以下の手順に従ってください。

- 1. **My organization**(自分の組織)を選択します。
- 2. **Classes**(クラス)を選択します。
- 3. クラスを選択します。
- 4. 削除する生徒の横にあるチェックボックスをオンにします。
- 5. **Remove from class**(クラスから削除)を選択します。
- 6. 詳細を確認し、**Remove from [class name].**([クラス名]から削除)を選択 します。
- 7. **Done**(完了)を選択します。

### <span id="page-33-0"></span>**9.** コース教材を追加する

本セクションの内容:

- クラスにコース教材を追加する
- クラスにコース教材の組織ライセンスを追加する
- 生徒または教師に学習教材を割り当てる(ライセンスがある場合)
- 生徒または教師にコース教材を割り当てる(ライセンスがない場合)

#### <span id="page-33-1"></span>クラスにコース教材を追加する

ライセンスのあるクラスにコース教材を割り当てる(追加する)方法について説明 します。

クラスの進捗データを表示するには、コース教材を割り当てる(追加する)必要が あります。

生徒がコース教材を使用するには、次の方法があります。

- 組織ライセンスを使用する
- 各生徒のアクセスコードを使用する
	- 1. **My organization**(自分の組織)を選択します。
	- 2. **Classes**(クラス)を選択します。
	- 3. クラスを選択します。
	- 4. **Add to class**(クラスに追加)、**Add course materials**(コース教材を追加 )の順に選択します。
	- 5. 教材を選択してから、**Next**(次へ)をクリックします。
	- 6. ライセンスオプションを選択して確認します。
	- 7. **Assign learning material**(学習教材を割り当てる)を選択します。
	- 8. 終了するには **Done**(完了)を選択します。**Add more materials**(さらに 教材を追加)に進むこともできます。

| OXFORD                                               |                                                                    |                                                                                 | Close $\times$                                                                             |  |  |
|------------------------------------------------------|--------------------------------------------------------------------|---------------------------------------------------------------------------------|--------------------------------------------------------------------------------------------|--|--|
| <b>A</b> Home                                        | My Classes<br>$\left[\begin{array}{c} 3 \\ 0.0 \end{array}\right]$ | Class 6                                                                         | <b>Choose materials</b><br>Add learning material for: Class 6                              |  |  |
| <b>My Organization</b><br><b>DE</b> English School 2 | Add to class $\sim$                                                | Updated just now<br>Refresh data                                                | $\mathbf{Y}$<br>Search by title, author, ISBN or level<br>$\alpha$                         |  |  |
| og My Classes<br>$\mathbf{v}$                        | <b>Progress</b>                                                    |                                                                                 | $\sqrt{d}$<br>20,000 Leagues Under the Sea (Dominoes Level 1)<br>$\rightarrow$<br>$10 - 6$ |  |  |
| My Courses<br>$\checkmark$                           | <b>Course materials</b><br>Assessment                              |                                                                                 | 47 Ronin Level 1 Oxford Bookworms Library<br>$\rightarrow$                                 |  |  |
|                                                      | People                                                             | You are not using an                                                            | $\sqrt{\frac{2}{3}}$<br>8 Great American Tales (Dominoes Level 2)<br>$\rightarrow$         |  |  |
|                                                      | Manage class                                                       | <b>Courses that car</b>                                                         | <b>RESERVE</b><br>A Christmas Carol (Bookworms Stage 3)<br>$\rightarrow$                   |  |  |
|                                                      | Class code: O<br>Vye5W-TV4A5p                                      |                                                                                 | A Christmas Carol (Level 3) Oxford Bookworms Library<br>$\rightarrow$<br>會                 |  |  |
|                                                      |                                                                    |                                                                                 | A Ghost In Love and Other Plays (Bookworms Stage 1)<br>$\rightarrow$                       |  |  |
|                                                      |                                                                    |                                                                                 | A Little Princess (Level 1) Oxford Bookworms Library<br>$\rightarrow$                      |  |  |
|                                                      | $+$ $\rightarrow$ $ \sim$ $-$                                      | $\rightarrow$ $\pm$ $\rightarrow$ $\pm$ $\rightarrow$ $\pm$ $\rightarrow$ $\pm$ | A Little Princess Level 1 Oxford Bookworms Library<br>- <u>`</u> ^ <del>to ~ +</del> + +   |  |  |

すべてのコース教材を同時にクラスに追加できます。

### <span id="page-34-0"></span>クラスにコース教材の組織ライセンスを追加する

Oxford English Hub 上の組織内ですでに作成したクラスに組織ライセンスを割り当 てる(追加する)方法について説明します。

たとえば、クラスを追加した後にライセンスを購入した場合、そのライセンスをク ラスに割り当てることができます。

組織内の生徒または教師に組織ライセンスを割り当てる(追加する)こともできま す。

- 1. **My organization**(自分の組織)を選択します。
- 2. **Classes**(クラス)を選択します。
- 3. クラスを選択します。
- 4. **Course materials**(コース教材)を選択します。
- 5. ライセンスを追加するコース教材を見つけます。オプションメニューを選択 してから、**Manage licences**(ライセンスを管理)を選択します。
- 6. **Assign learning material**(学習教材を割り当てる)を選択します。
- 7. 終了するには **Done**(完了)を選択します。**Add more materials**(さらに 教材を追加)に進むこともできます。

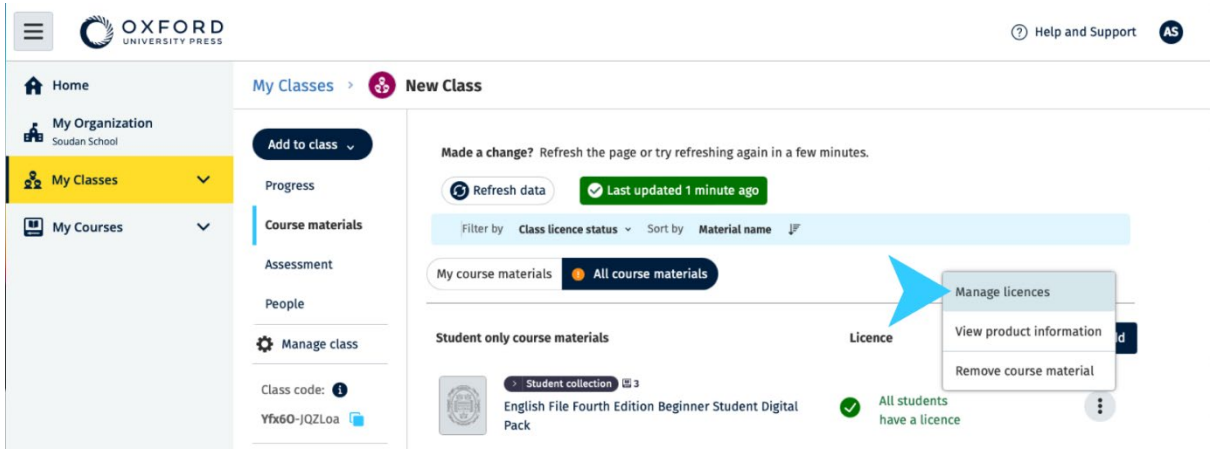

### <span id="page-35-0"></span>生徒または教師に学習教材を割り当てる(ライセンス がある場合)

組織のライセンスを使用して生徒や教師に学習教材を割り当てる方法について説明 します。

この手順は、次の場合に役立つ可能性があります。

- ライセンスなしで生徒または教師にコース教材を割り当てた (追加した) 場 合
- ライセンスの有効期限が切れている場合

クラスに組織ライセンスを付与することもできます。 学習教材を追加した後でクラスに参加した生徒については、 アカウントにコース教材が表示されます。

コース教材を使用するには、組織のライセンスまたはアクセスコードが必要です。

- 1. **My organization**(自分の組織)を選択します。
- 2. Students (生徒)または Teachers (教師)を選択します。
- 3. 学習教材を提供する生徒または教師を選択します。
- 4. 画面の下部にある **Assign learning material** (学習教材を割り当てる)を 選択します。
- 5. 教材を選択してから、**Next**(次へ)をクリックします。
- 6. ライセンスオプションを選択して確認します。
- 7. **Assign learning material**(学習教材を割り当てる)を選択します。
- 8. 終了するには **Done**(完了)を選択します。

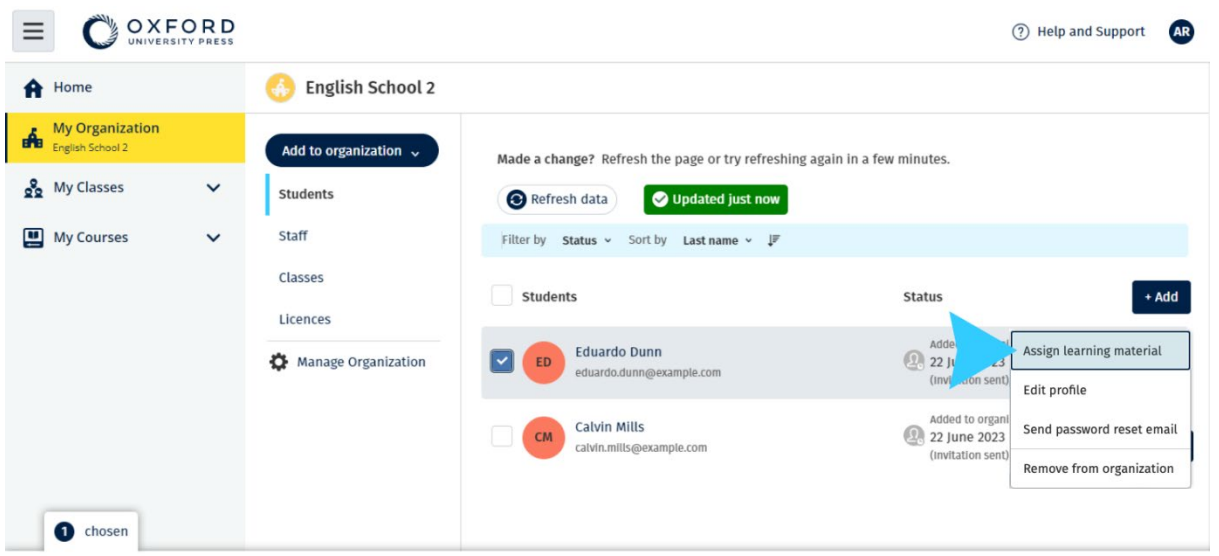

Assign learning material Remove from organization

誰かのアカウントに学習教材を追加するには、オプションメニューから Assign learning material(学習教材を割り当てる)]を選択します。

### <span id="page-36-0"></span>生徒または教師にコース教材を割り当てる(ライセン スがない場合)

組織ライセンスなしで学習教材を生徒や教師に割り当てる方法について説明します  $\circ$ 

生徒や教師は、教材を使用するためにアクセスコードをアクティブ化する必要があ ります。

- 1. **My organization**(自分の組織)を選択します。
- 2. Students (生徒)または Teachers (教師)を選択します。
- 3. 学習教材を提供する生徒または教師を選択します。
- 4. 画面の下部にある **Assign learning material** (学習教材を割り当てる)を 選択します。
- 5. 教材を選択してから、**Next**(次へ)をクリックします。
- 6. ライセンスオプションを選択して確認します。
- 7. **Assign learning material**(学習教材を割り当てる)を選択します。
- 8. 終了するには **Done**(完了)を選択します。

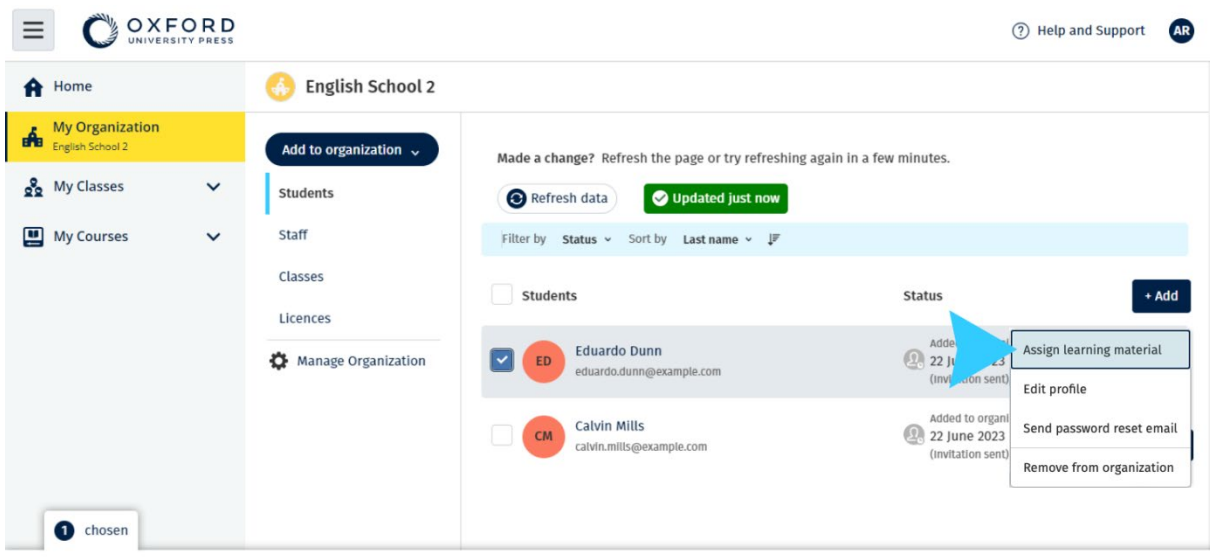

Assign learning material Remove from organization

誰かのアカウントに学習教材を追加するには、オプションメニューから Assign learning material (学習教材を割り当てる)]を選択します。

## <span id="page-38-0"></span>**10.** 進捗情報を閲覧する

本セクションの内容:

- クラスの進捗情報を閲覧する
- 生徒の進捗情報を閲覧する
- クラス平均を算出する

#### <span id="page-38-1"></span>クラスの進捗状況を閲覧する

進捗情報を閲覧するには、次のことを行う必要があります。

- クラスを作成する
- クラスに生徒を追加する
- クラスに学習教材を追加する

クラスの進捗情報を閲覧する方法について説明します。

- 1. **Classes**(クラス)を選択します。
- 2. クラスを選択します。
- 3. **Progress**(進捗状況)を選択します。
- 4. コース教材を選択します。

当該情報は、割合またはパーセンテージで表示できます。

次のいずれかのスコアを表示できます。

- すべてのアクティビティ
- 生徒が完了したアクティビティのみ

以下の項目を選択すると、詳細情報を表示できます。

- 生徒
- ユニットタイトル
- ユニットタイトル > ユニットセクション

<span id="page-38-2"></span>進捗情報をエクスポートする

生徒のスコアをスプレッドシート(CSV)としてオフラインで保存するには **Export** (エクスポート)を選択します。 エクスポートの対象となるのは、その時点で表示 されているビューにあるデータです。

ビューには次のような種類があります。

- 1. 各 **Unit**(ユニット)のデータを表示する「すべての製品ビュー」。
- 2. 各 **Section**(セクション)のデータを表示する「**Unit**(ユニット)ビュー 」。
- 3. 各アクティビティのデータを表示する「**Section**(セクション)ビュー」  $\circ$

また、エクスポートの際は選択済みの進捗状況オプションが適用されます。

- 割合/パーセンテージ
- すべてのアクティビティ/完了したアクティビティのみ
- スコアによる絞り込み
- テストの受験回数

#### <span id="page-39-0"></span>縦の列ごとのクラス平均を閲覧する

縦の列ごとに「⇅」をクリックすると、列を並び替えることができます。**Class**  Average (クラス平均) の行が移動するおかげで、該当する列のクラス平均を上回 っている生徒と下回っている生徒を確認できます。

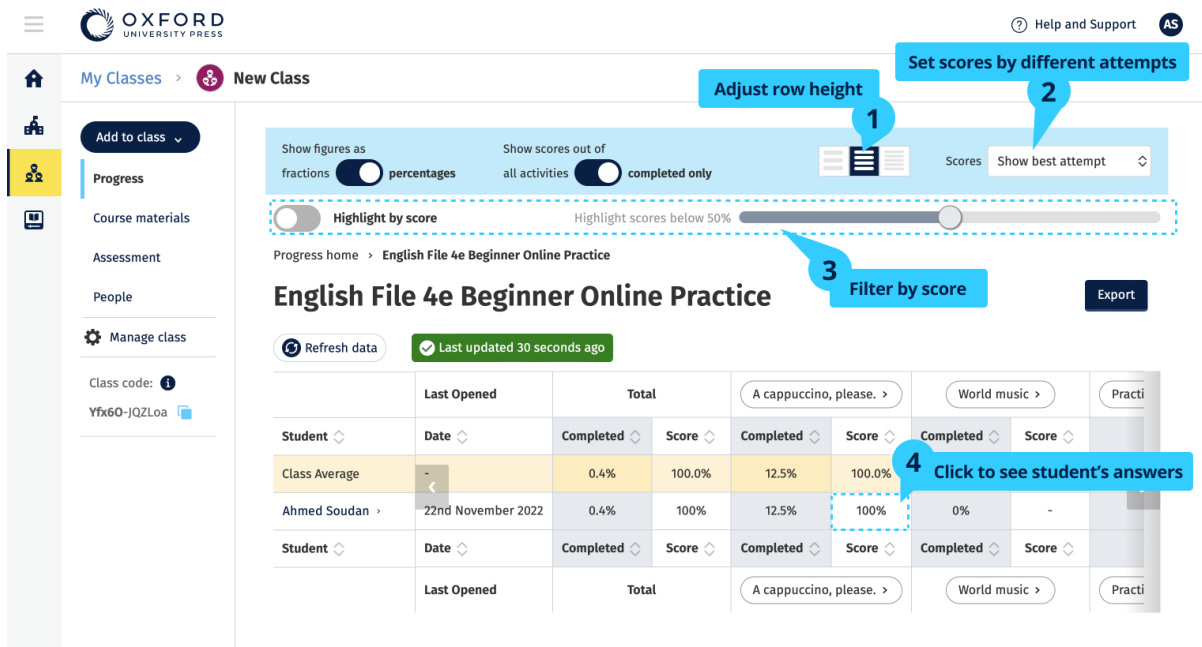

クラスの進捗状況を確認するには、オプションまたはビューを変更します。

### <span id="page-39-1"></span>生徒の進捗状況を閲覧する

進捗情報を閲覧するには、次のことを行う必要があります。

- クラスを作成する
- クラスに生徒を追加する
- クラスに学習教材を追加する

生徒が電子書籍を通じて解答を **Submit**(提出)しない限り、その結果はグレード ブック(成績表)には反映されません。

生徒がオフラインで電子書籍を利用した場合、そのデバイスがインターネットに接 続されるまで、結果がグレードブック(成績表)に反映されることはありません。

生徒の進捗情報を閲覧する手順は次のとおりです

- 1. **Classes**(クラス)を選択します。
- 2. クラスを選択します。
- 3. **Progress**(進捗状況)を選択します。
- 4. コース教材を選択します。
- 5. 次のいずれかを選択できます。
	- 割合またはパーセンテージで数値を表示する
	- すべてのアクティビティまたは完了したアクティビティのスコアを表 示する
	- スコアで並び変える(例:50%未満のスコアを表示する)
- 6. ユニットタイトルを選択するか矢印をクリックし、進捗状況に関する情報を 表示します。
- 7. **View**(表示)を選択して練習問題を開き、生徒の解答を表示します。

| $\equiv$                                                                                                    |                                                                                                    |                                                                                                    |                                                                                                    |                                                |                          | (?) Help and Support                          | <b>AR</b>                                   |
|----------------------------------------------------------------------------------------------------|----------------------------------------------------------------------------------------------------|----------------------------------------------------------------------------------------------------|----------------------------------------------------------------------------------------------------|------------------------------------------------|--------------------------|-----------------------------------------------|---------------------------------------------|
| OXFORD<br>A Home<br>My Organization<br>E.B<br>English School<br>on My Classes<br>$\checkmark$<br>My Courses<br>$\check{~}$ | & Class 1A<br>My Classes<br>Add to class $\sim$<br>Progress<br>Course materials<br>Assessment<br>People<br>Manage class<br>Class code: 6<br>Vye5W-GcoHxs | Show figures as<br>Show scores out of<br>昌<br>completed only<br>percentages<br>all activities<br>fractions<br><b>Highlight by score</b><br>Highlight scores below 50%<br>Progress home > Beehive 1 Online Practice<br><b>Beehive 1 Online Practice</b><br>Last updated 30 seconds ago<br>Refresh data<br>Student $\bigcirc$ |                                                                                                    |                                                | Scores Show best attempt | $\Diamond$<br><b>Export</b><br>$\times$ Close |                                             |
|                                                                                                    |                                                                                                    |                                                                                                    | <b>Sean Carlson</b><br><b>SC</b><br>student01@gmail.com<br>Last accessed 3 hours ago<br>Total<br><b>Starter Unit</b><br>Unit 1<br>Unit 2 | Completed<br>1.84%<br>71.43%<br>0.00%<br>0.00% | Score                    | 67.9%<br>67.9%                                | $\checkmark$<br>$\checkmark$<br>$\check{~}$ |

各アクティビティでの生徒の解答を確認できます。

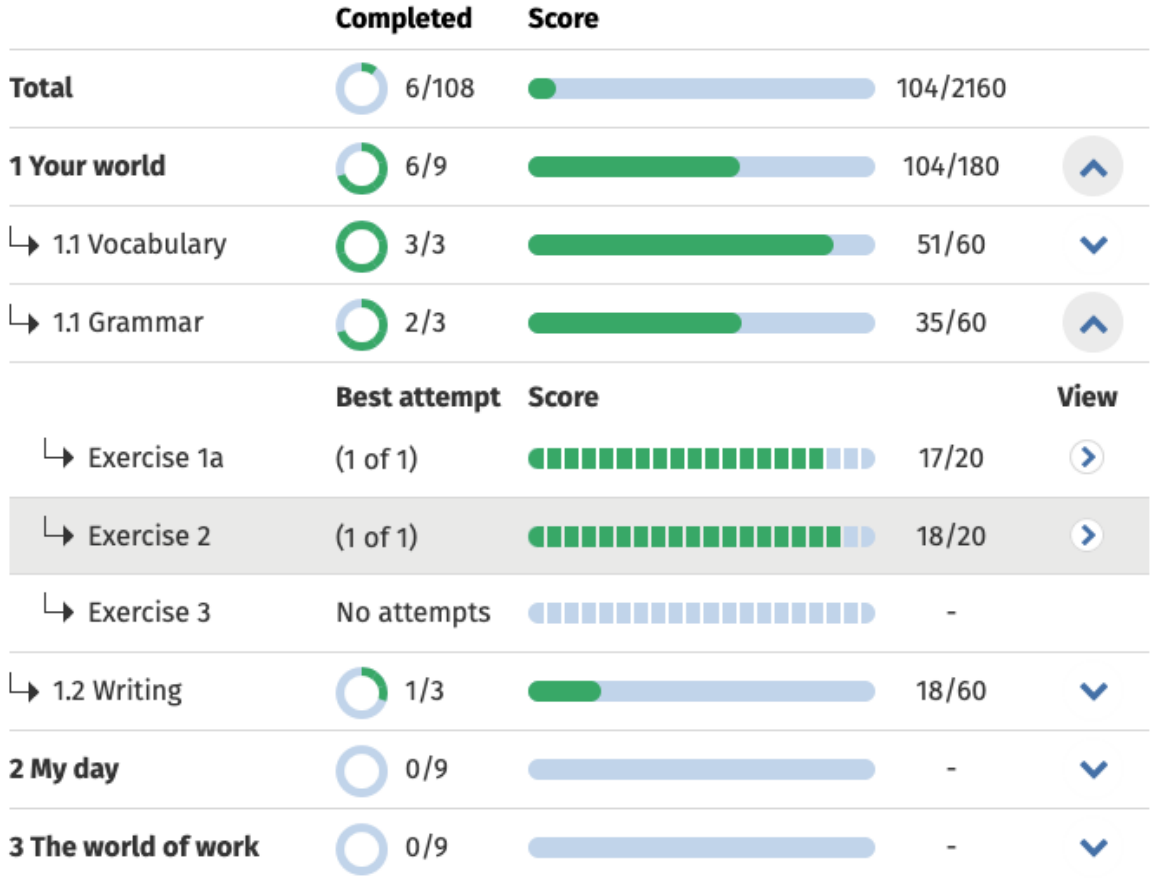

進捗情報の表示方法を選択します。

### <span id="page-41-0"></span>クラス平均を算出する

進捗データを閲覧するには、まずクラスにコース教材を追加する必要があります。

すべての電子書籍の進捗データを閲覧できるわけではありません。

生徒がアクティビティに取り組み始めたら、**Class**(クラス) > **Progress**(進捗状 況)と移動してスコアを表示させることができます。

なお、本データにはクラスの **Average score**(平均スコア)も記載されています。

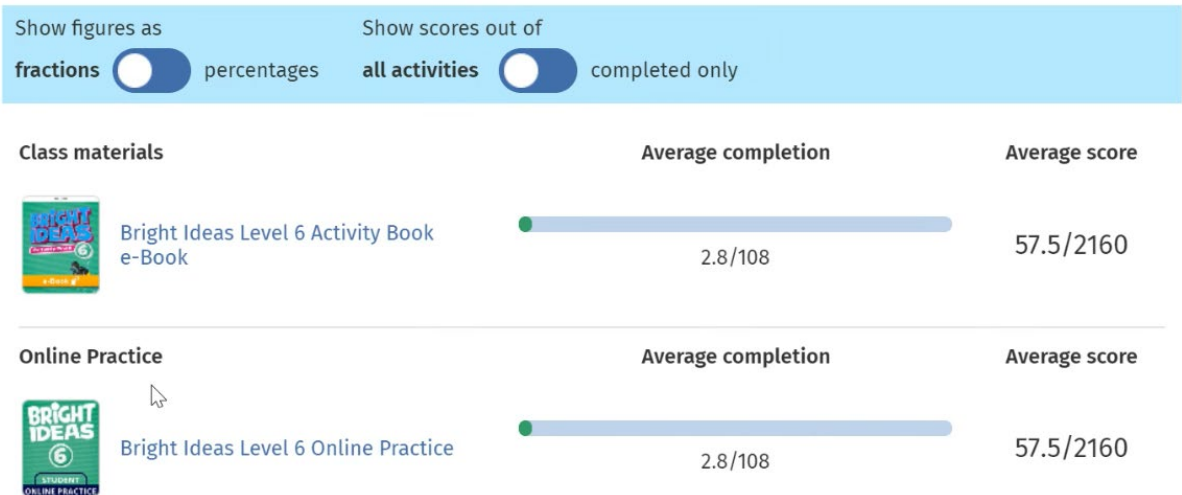

**Class**(クラス) > **Progress**(進捗状況)の順に進むと、クラスの **Average score** (平均スコア)が表示されます。

Average score (平均スコア)の算出方法:

すべての生徒の合計スコア (%)÷生徒の総数

例:

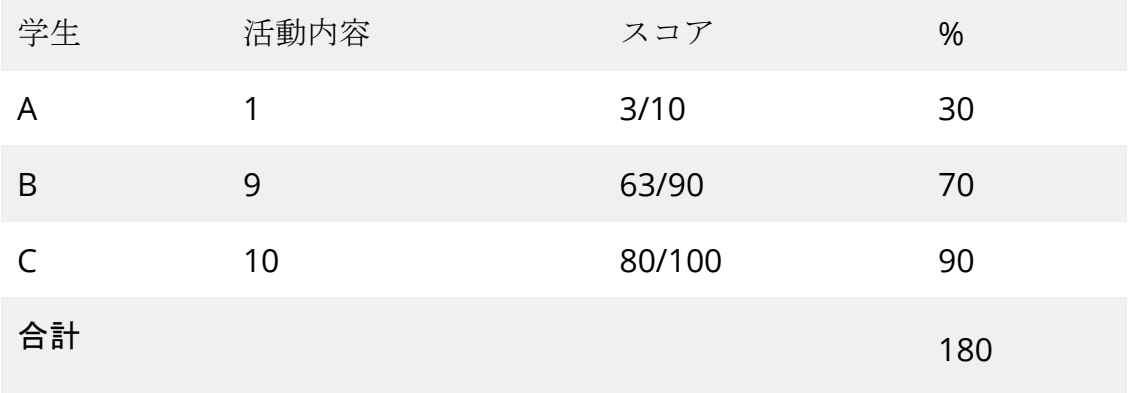

クラス平均スコア = 180 ÷ 3 = 60%

この平均スコアは練習問題における生徒の到達度を測定するものであり、解答した 練習問題の数をはかるものではありません

# <span id="page-43-0"></span>**11.** クラス、人、または学習教材を削除す る

本セクションの内容:

- クラスから生徒を削除する
- クラスから教師を削除する
- クラスから教材を削除する
- クラスをアーカイブする (閉じる)
- 組織から生徒を削除する
- 組織から教師を削除する

#### <span id="page-43-1"></span>クラスから生徒を削除する

クラスから生徒を削除する方法について説明します。

生徒は引き続き組織に残ります。

#### 組織のライセンスでコース教材を使用している生徒の場合

教材の使用を開始していない場合、ライセンスは組織に返却されます。

生徒がコース教材の使用をすでに開始している場合、ライセンスは生徒の手元に残 ります。

- 1. **My organization**(自分の組織)を選択します。
- 2. **Classes**(クラス)を選択します。
- 3. クラスを選択します。
- 4. 削除する生徒の横にあるチェックボックスをオンにします。
- 5. **Remove from class**(クラスから削除)を選択します。
- 6. 詳細を確認し、**Remove from [class name]**([クラス名]から削除)を選択 します。
- 7. **Done**(完了)を選択します。

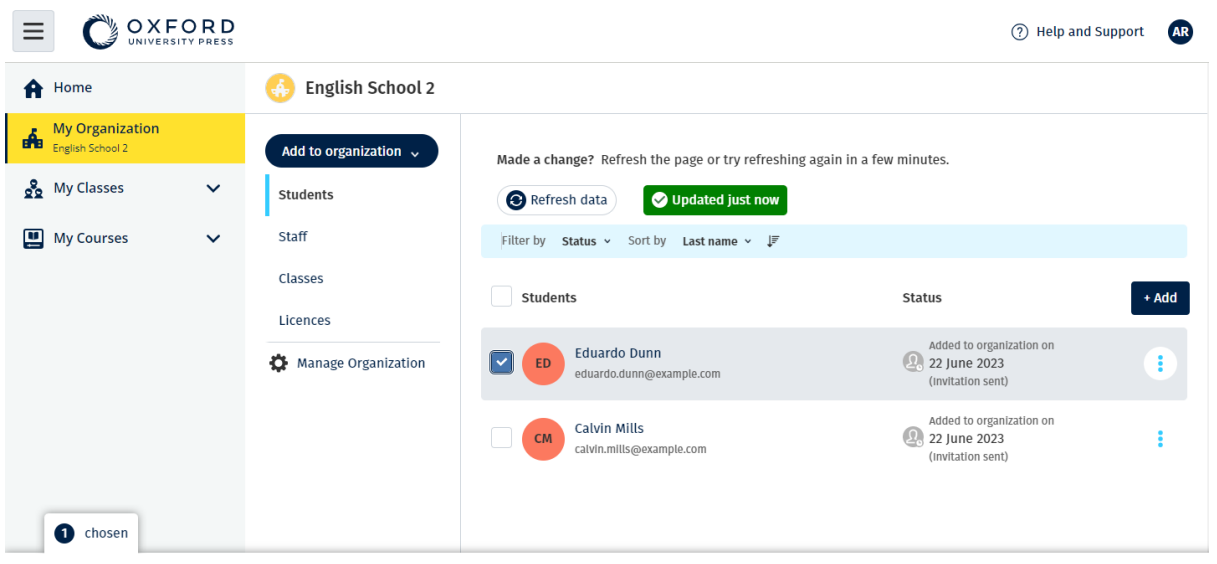

Assign learning material Remove from organization

クラスから生徒を削除するには、People(人)メニューを選択し、生徒を選択して から、Remove from class(クラスから削除)を選択します。

#### <span id="page-44-0"></span>クラスから教師を削除する

教師は引き続き組織に残ります。

#### 組織のライセンスでコース教材を使用している教師の場合

教材の使用を開始していない場合、ライセンスは組織に返却されます。

教師がコース教材の使用をすでに開始している場合、ライセンスは教師の手元に残 ります。

- 1. **My organization**(自分の組織)を選択します。
- 2. **Classes**(クラス)を選択します。
- 3. クラスを選択します。
- 4. 削除する教師の横にあるチェックボックスをオンにします。
- 5. **Remove from class**(クラスから削除)を選択します。
- 6. 詳細を確認し、**Remove from [class name]**([クラス名]から削除)を選択 します。
- 7. **Done**(完了)を選択します。

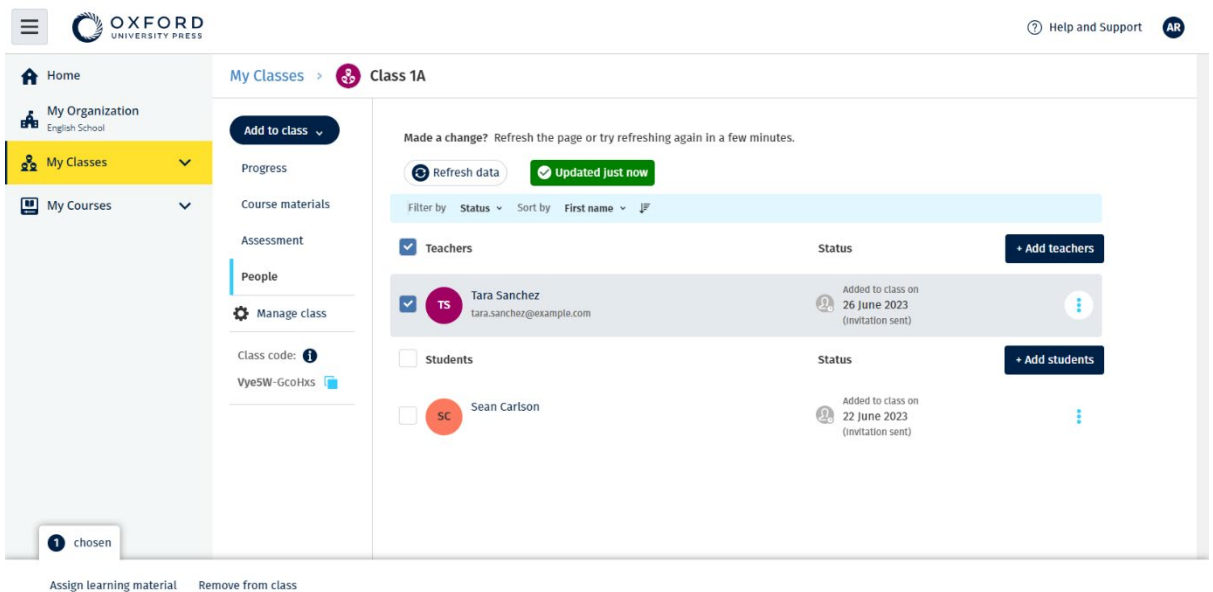

クラスから教師を削除するには、People(人)メニューを選択し、教師を選択して から、Remove from class (クラスから削除) を選択します。

#### <span id="page-45-0"></span>クラスから教材を削除する

クラスから学習教材を削除する方法について説明します。

使用していないライセンスは、組織に自動的に返却されます。

クラス管理者または組織管理者は、以下の項目を削除することができます。

- 生徒用の教材
- 教師用の教材
- 生徒・教師用の教材
	- 1. **My organization**(自分の組織)を選択します。
	- 2. **Classes**(クラス)を選択します。
	- 3. クラスを選択します。
	- 4. **Course materials**(コース教材)を選択します。
	- 5. 削除したい教材を見つけます。
	- 教材を選択します。
	- 教材の横にある縦三点リーダーを選択します。
	- **Remove class assignment**(クラスの割当を削除)を選択しす。
	- 6. **Done**(完了)を選択します。クラスに割り当てられてはいるものの、生徒が まだ使い始めていないライセンスは、組織アカウントに返却されます。

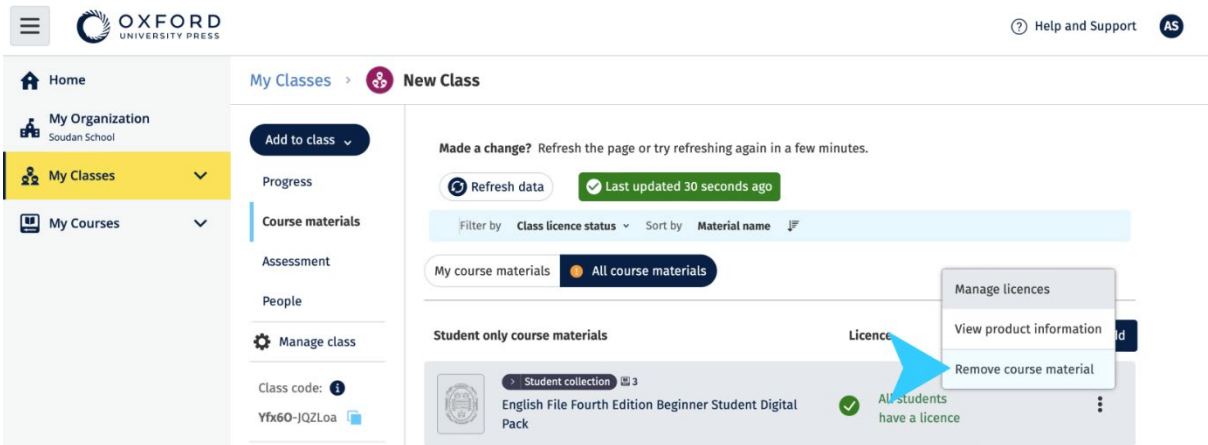

コース教材のクラスの教師ビュー:クラスからコース教材を削除するには、オプシ ョンメニューから Remove class assignment (クラスの割当を削除) を選択します  $\circ$ 

コース教材のクラス管理者または組織管理者ビュー。

### <span id="page-46-0"></span>クラスをアーカイブする(閉じる)

クラスを閉じると、以下のものが削除されます。

- クラスのすべての生徒と教師
- 使用されていないすべてのライセンス

クラスをアーカイブした後は、それを再び使用することはできません。

クラスの生徒と教師は引き続き組織に残ります。 使用していないライセンスは、組織に自動的に返却されます。

- 1. **My organization**(自分の組織)を選択します。
- 2. **Classes**(クラス)を選択します。
- 3. クラスを選択します。
- 4. **Manage class**(クラスを管理)を選択します。
- 5. **Archive class**(クラスをアーカイブ)を選択します。
- 6. **Done**(完了)を選択します。

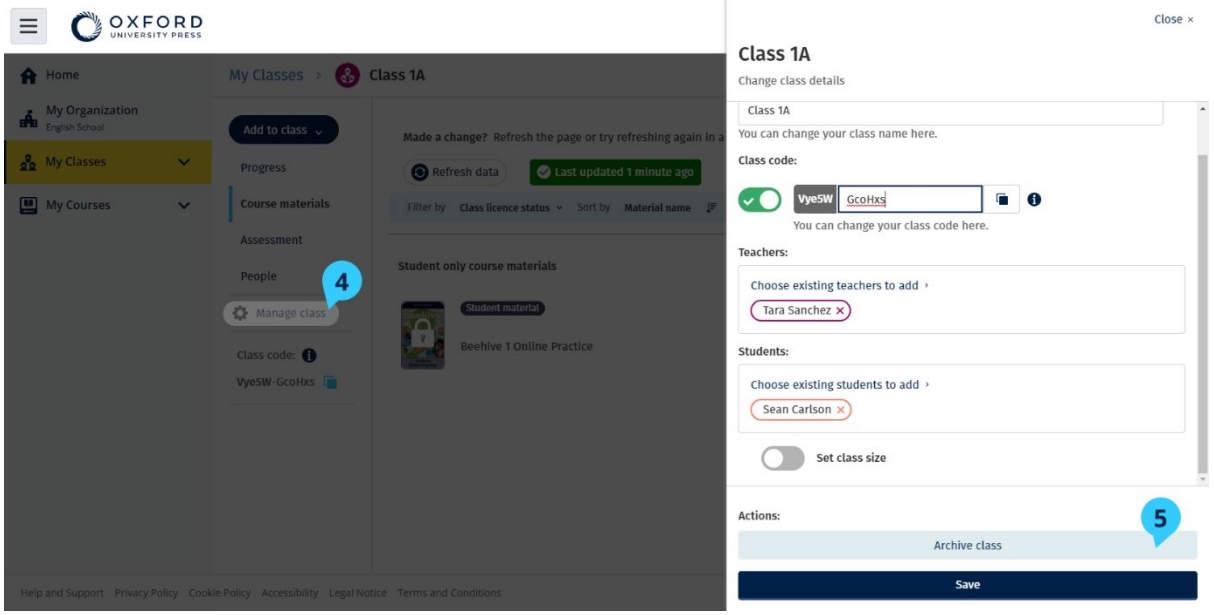

### <span id="page-47-0"></span>組織から生徒を削除する

使用していないライセンスは、組織に自動的に返却されます。 アクセスコードを持っている生徒は、自分の教材を引き続き使用できます。

組織は今後、生徒の進捗データを閲覧できなくなります。 生徒は引き続き、自分のアカウントで進捗データを確認できます。

- 1. **My organization**(自分の組織)を選択します。
- 2. **Students**(生徒)を選択します。
- 3. 削除する生徒の横にあるチェックボックスをオンにします。
- 4. **Remove from organization**(組織から削除)を選択します。
- 5. 警告メッセージをご覧ください。**Inform students** (生徒に通知)を選択し て、この変更に関する短いメールを送信します。
- 6. **Remove from organization**(組織から削除)を選択します。

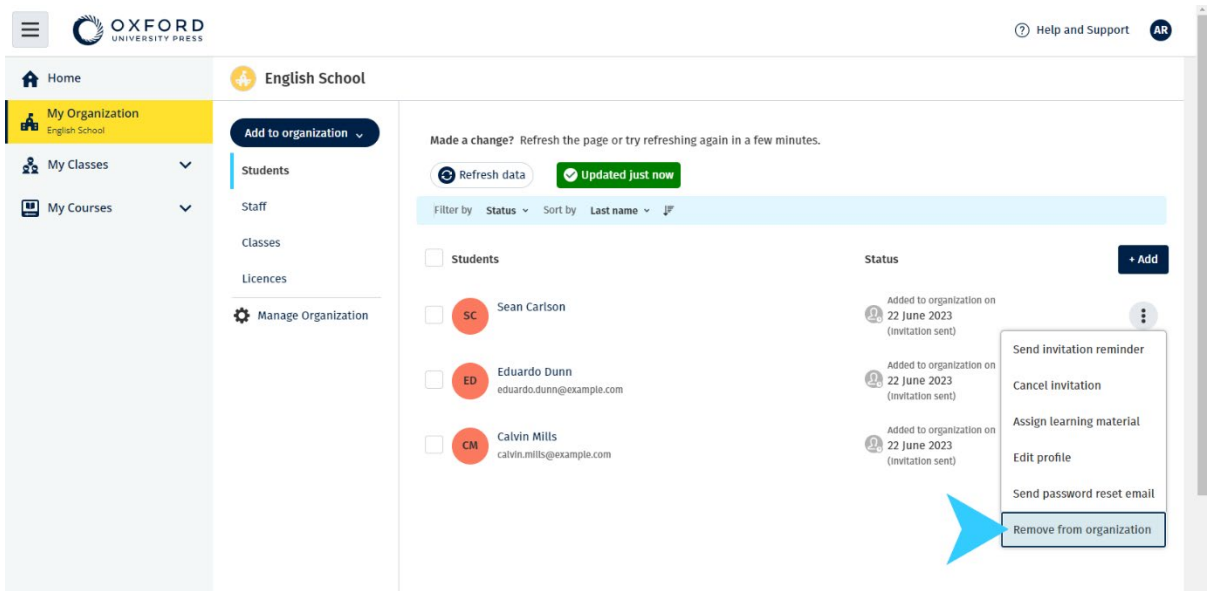

生徒を組織から削除するには、生徒を選択してから、Remove from organization ( 組織から削除)を選択します。

オプションメニューの Remove from organization (組織から削除) を使用して組織 から生徒を削除することもできます。

#### <span id="page-48-0"></span>組織から教師を削除する

使用していないライセンスは、組織に自動的に返却されます。 アクセスコードを持っている教師は、引き続き教材を使用できます。

- 1. **My organization**(自分の組織)を選択します。
- 2. **Staff**(スタッフ)を選択します。
- 3. 削除する教師の横にあるチェックボックスをオンにします。
- 4. **Remove from organization**(組織から削除)を選択します。
- 5. 警告メッセージをご覧ください。
- 6. **Remove from organization**(組織から削除)を選択します。

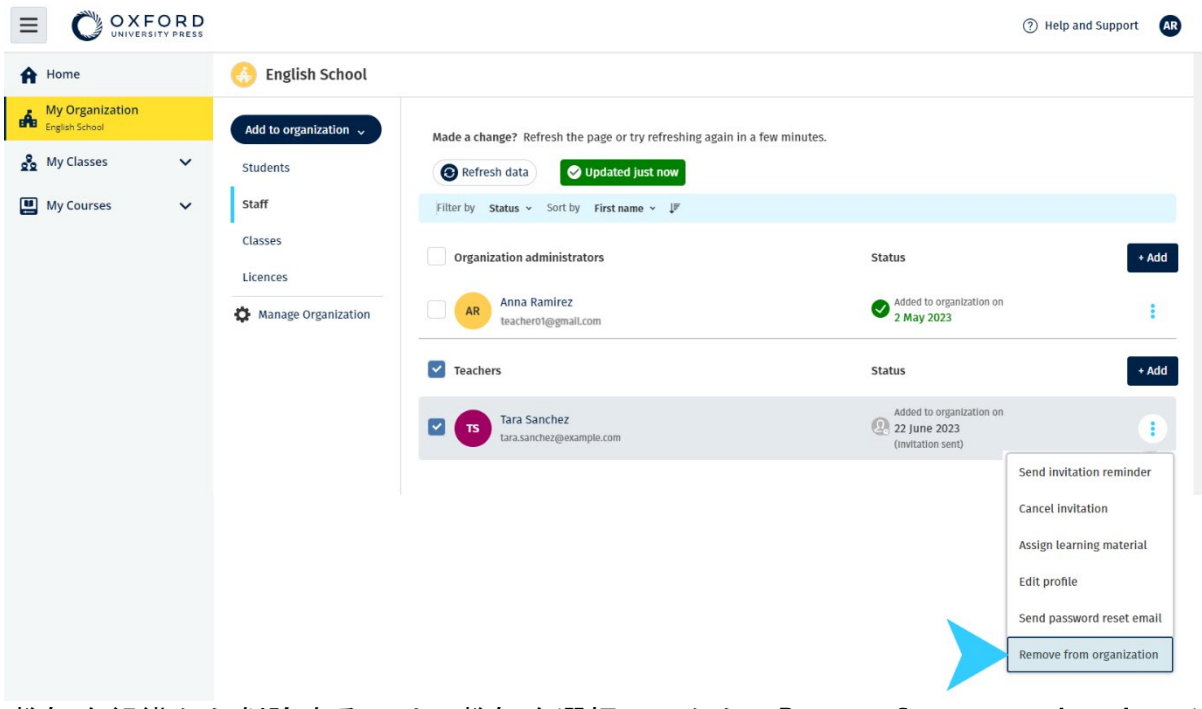

教師を組織から削除するには、教師を選択してから、Remove from organization( 組織から削除)を選択します。

# <span id="page-50-0"></span>**12.** 組織のアカウントを管理する

本セクションの内容:

- 組織情報を変更する
- 他の誰かを組織管理者にする
- アカウントまたは組織を削除する

#### <span id="page-50-1"></span>組織情報を変更する

組織の名前、国・地域、またはメールアドレスを変更する方法について説明します  $\circ$ 

- 1. **My organization**(自分の組織)を選択します。
- 2. **Manage Organization**(組織を管理)を選択します。
- 3. 組織名、国・地域、メールアドレス、またはウェブアドレスを変更します。
- 4. **Save**(保存)を選択します。

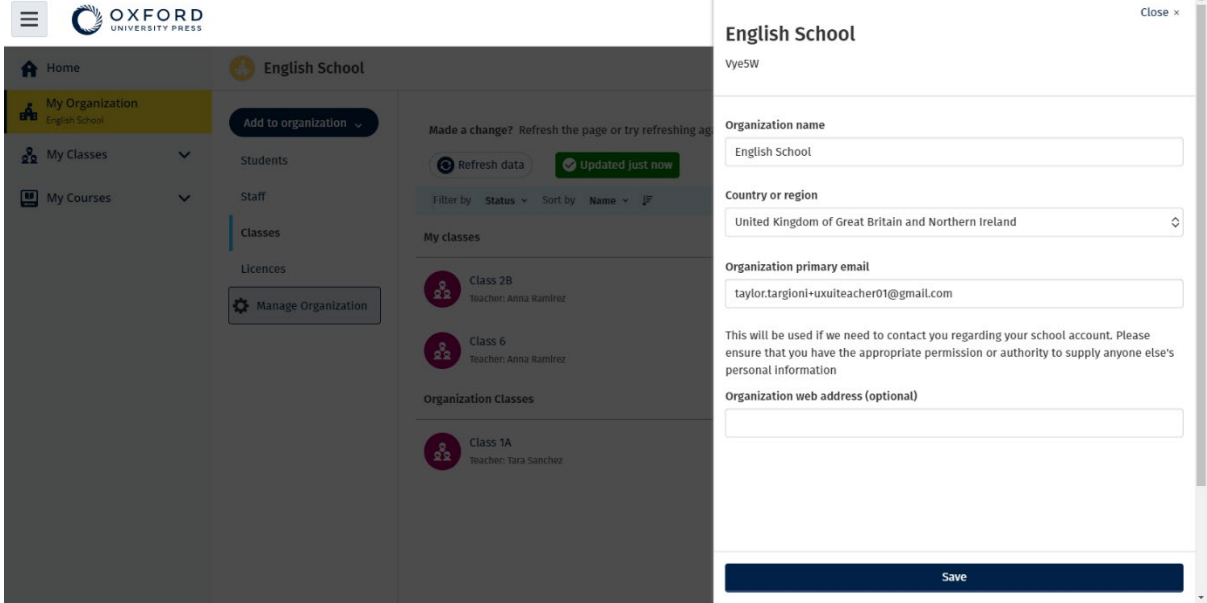

組織の名前、国・地域、メールアドレス、およびウェブアドレスを変更できます。

### <span id="page-50-2"></span>他の誰かを組織管理者にする

Oxford English Hub に組織を登録するのは組織管理者です。 組織に人を追加すると、その人を組織管理者にすることもできます。 組織は、複数の組織管理者を配置することができます。

- 1. **My organization**(自分の組織)を選択します。
- 2. **Staff**(スタッフ)を選択します。
- 3. Teacher (教師) または Class Administrator (クラス管理者) の横にある オプションメニューを選択してから、**Edit profile**(プロフィールを編集)を 選択します。
- 4. **Role** (役割)、**Organization Administrator**(組織管理者)の順に選択し ます。
- 5. **Save**(保存)を選択します。

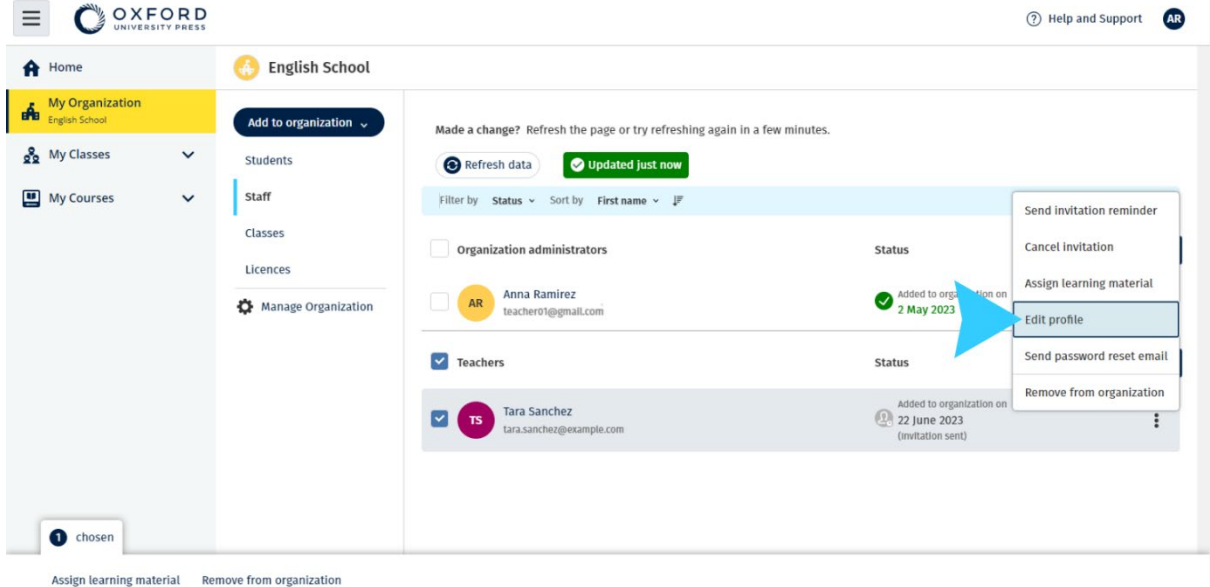

誰かを組織管理者にするには、オプションメニューの Edit profile(プロフィール を編集)を選択します…

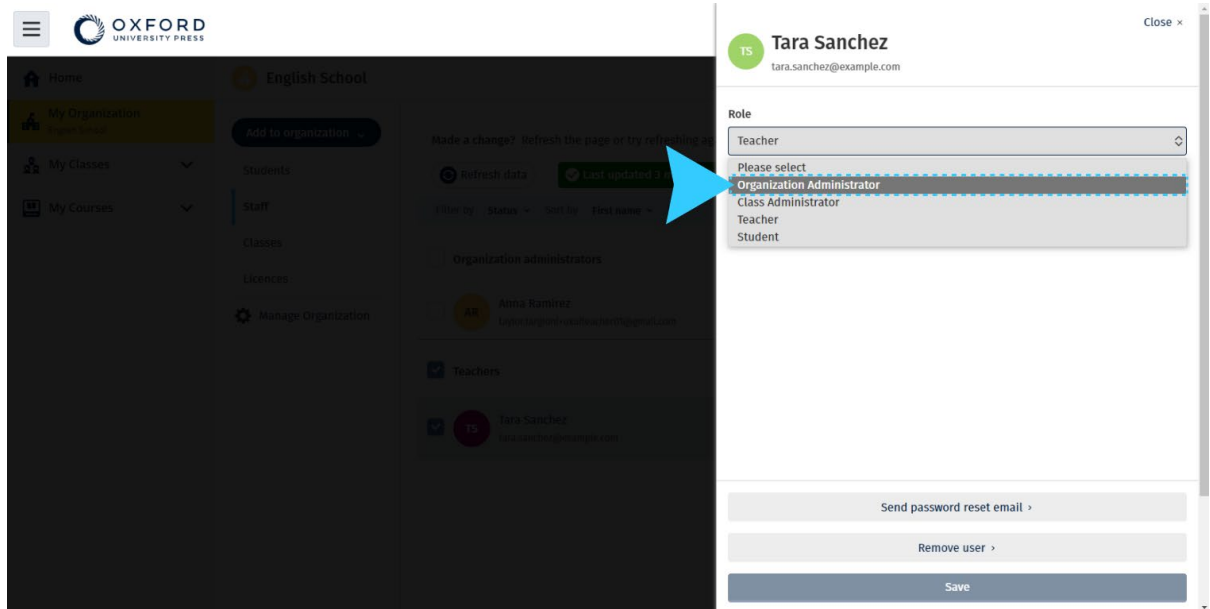

……次に、Role (役割) メニューを使用して Organization Administrator (組織管 理者)を選択します。

# <span id="page-52-0"></span>アカウントまたは組織を削除する

データの削除を依頼する方法については[、プライバシーページを](https://global.oup.com/privacy)ご覧ください。